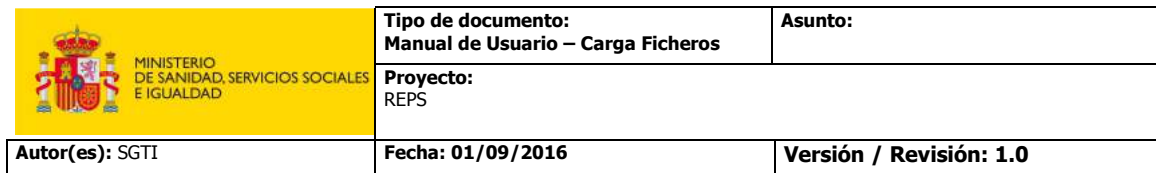

# **Registro Estatal de Profesionales Sanitarios (REPS)**

# **Manual de usuario para la carga masiva de información**

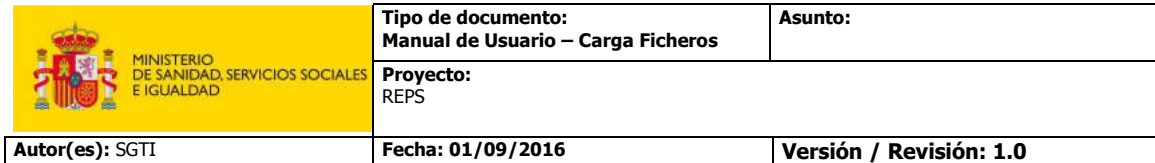

# **CONTROL DE LAS MODIFICACIONES**

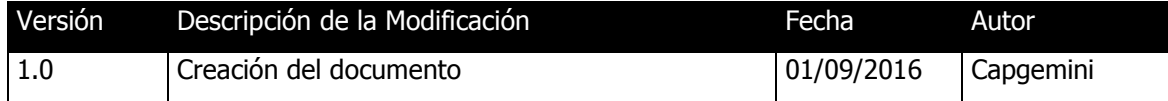

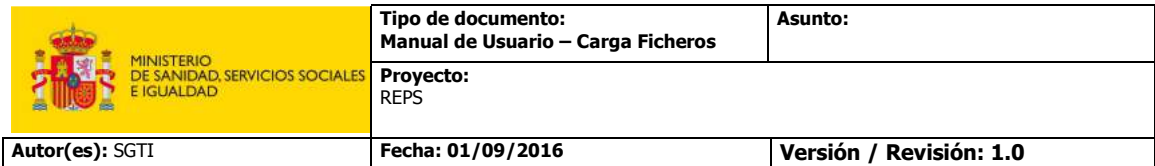

## **Contenido**

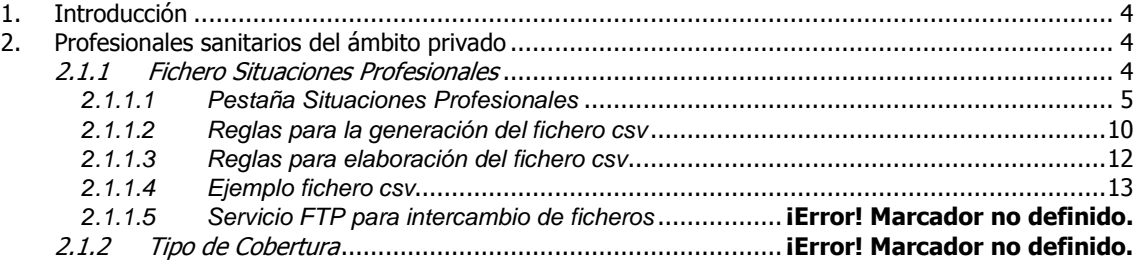

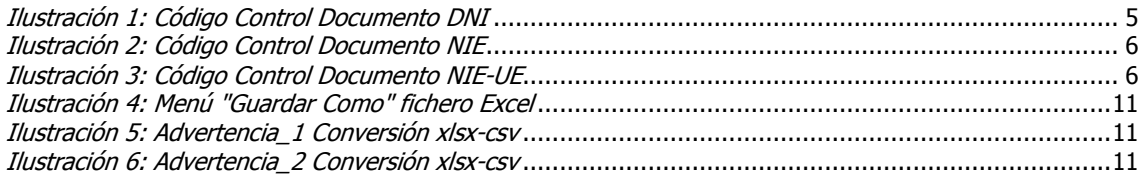

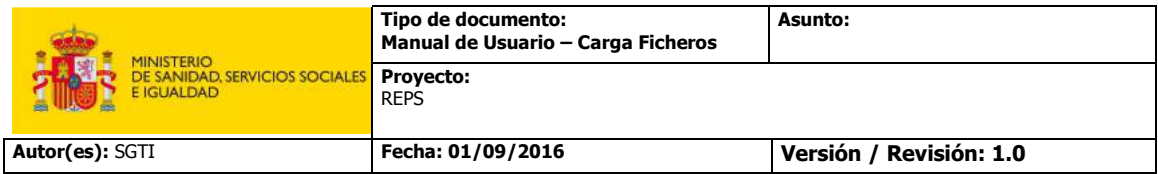

# **1. Introducción**

El Sistema "Registro Estatal de Profesionales Sanitarios", en adelante REPS, ofrece la posibilidad de la carga masiva de información referente a las situaciones profesionales de sus profesionales sanitarios a través de ficheros.

# **2. Profesionales sanitarios del ámbito privado**

La información de las situaciones profesionales de los profesionales sanitarios que lleven a cabo el desarrollo de su actividad profesional en centros privados será remitida por los empleadores a través de un fichero con formato **csv**, utilizando para ello el portal REPS.

#### **2.1.1 Fichero Situaciones Profesionales**

Para guiar al usuario en la elaboración del fichero de Situaciones Profesionales, el Sistema REPS proporciona un fichero **xlsx** donde se indicará el orden de los campos dentro del fichero y los posibles valores de los diferente campos.

A continuación se incluye un enlace para poder descargar un fichero de carga de situaciones profesionales.

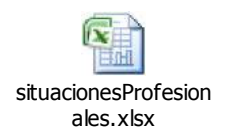

Al abrir el fichero anterior se pueden distinguir dos pestañas

- **Situaciones Profesionales:** Esta pestaña se rellenará con los datos propios de las situaciones profesionales de los profesionales sanitarios que desarrollen su actividad profesional dentro del sector privado.
- **Datos Maestros**: Esta es una pestaña no editable en la que se podrán consultar los distintos valores que pueden tomar algunos de los campos del fichero y los códigos asociados a esos valores.

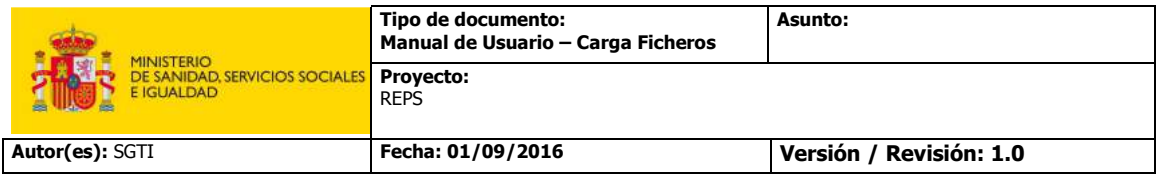

#### **2.1.1.1 Pestaña Situaciones Profesionales**

Los campos presentes en esta pestaña son los siguientes:

- **Tipo Documento ID:** Este campo editable obligatorio puede tomar cualquiera de los valores que se observan al desplegar el combo que contiene. Indica el tipo de documento de identificación del profesional sanitario del que se está proporcionando la situación profesional. Los valores de este campo se pueden consultar en la columna "Tipo Documento" de la pestaña "Datos Maestros"
- **Código Tipo Documento:** Se trata de un campo obligatorio no editable que se rellenará de forma automática en el momento de seleccionar el valor del campo "Tipo Documento ID". Los valores de este campo se pueden consultar en la columna "Código Tipo Documento" de la pestaña "Datos Maestros"
- **Numero ID:** Es un campo editable y obligatorio en el que se indica el número del documento de identificación del profesional sanitario del que se está proporcionando la situación profesional.
- **Código Control Documento:** Se trata de un campo editable y no obligatorio en que se expresa el número de serie del soporte físico del documento seleccionado como identificación. Este dato sólo será necesario en caso de que el Sistema REPS no logré validar la identidad del profesional sanitario contra la Dirección General de Policía debido a una duplicidad del valor del dato introducido en el campo "Numero ID". El valor de este dato se podrá obtener a partir del documento seleccionado en campo "Tipo Documento ID".
	- o **DNIe**

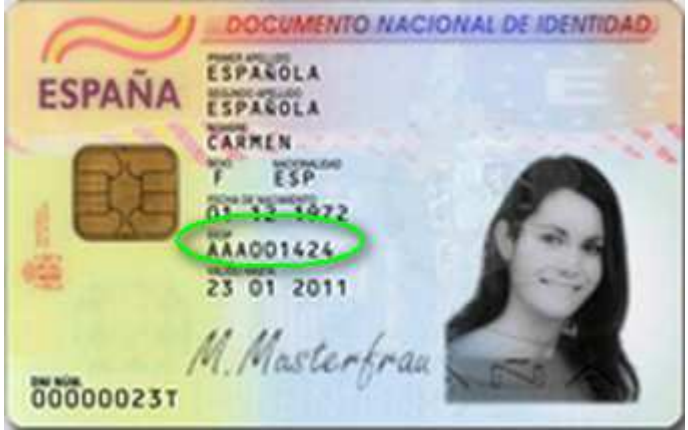

Ilustración 1: Código Control Documento DNI

o **TIE**

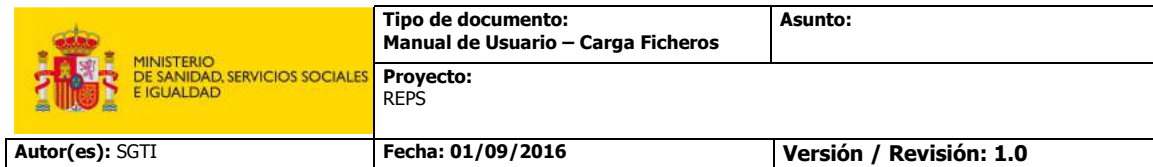

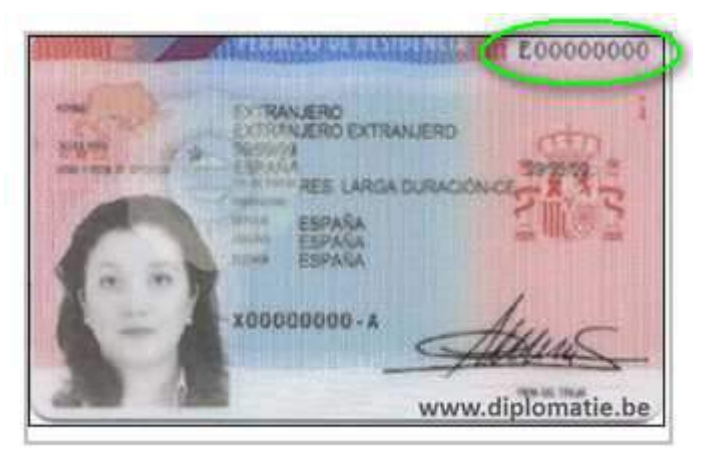

Ilustración 2: Código Control Documento NIE

o **CERTIFICADO DE REGISTRO DE CIUDADANO DE LA UE** 

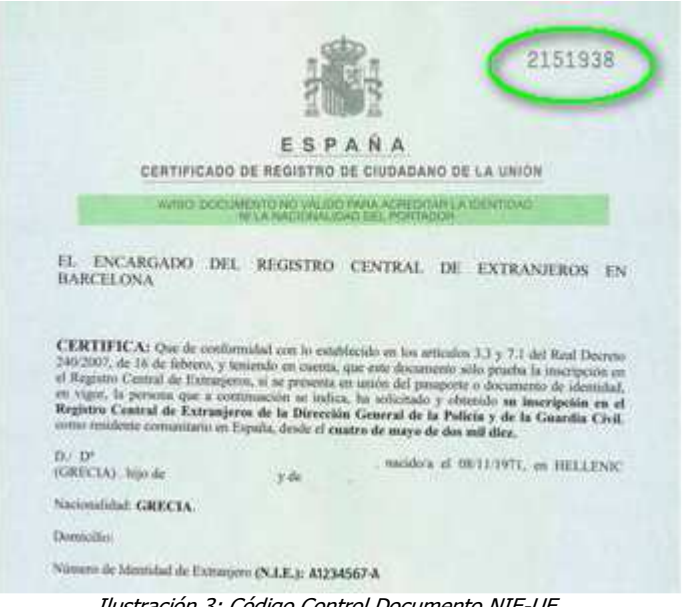

Ilustración 3: Código Control Documento NIE-UE

- **Nombre:** Campo editable y obligatorio en el que se expresa el nombre del profesional sanitario del que se está proporcionando la situación profesional.
- **Apellido1:** Campo editable y obligatorio en el que se expresa el primer apellido del profesional sanitario del que se está proporcionando la situación profesional.
- **Apellido2:** Campo editable y no obligatorio en el que se expresa el segundo apellido del profesional sanitario del que se está proporcionando la situación profesional.
- **Fecha Nacimiento:** Campo editable y obligatorio en el que se expresa la fecha de nacimiento del profesional sanitario del que se está proporcionando la situación profesional. La fecha introducida en este campo debe tener el formato "dd/mm/aaaa"
- **Nacionalidad:** Campo editable y obligatorio en el que se expresa la nacionalidad del profesional sanitario del que se está proporcionando la situación profesional.

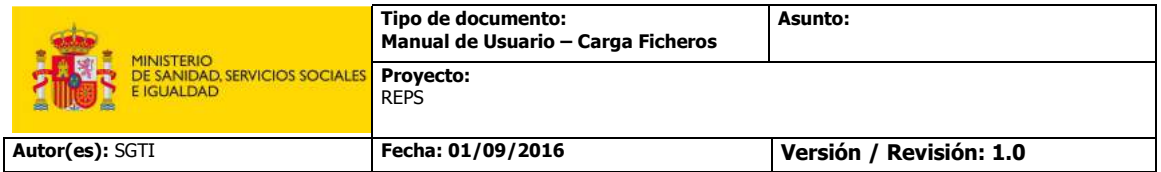

- **Sexo:** Este campo editable obligatorio puede tomar cualquiera de los valores que se observan al desplegar el combo que contiene. Indica el sexo del profesional sanitario del que se está proporcionando la situación profesional. Los valores de este campo se pueden consultar en la columna "Valores Sexo" de la pestaña "Datos Maestros"
- **Código Sexo:** Se trata de un campo obligatorio no editable que se rellenará de forma automática en el momento de seleccionar el valor del campo "Sexo". Los valores de este campo se pueden consultar en la columna "Código Sexo" de la pestaña "Datos Maestros"
- **Tipo Contacto:** Este campo editable obligatorio puede tomar cualquiera de los valores que se observan al desplegar el combo que contiene. Indica el tipo de medio preferente a efecto de comunicaciones que se va a facilitar del profesional sanitario del que se está proporcionando la situación profesional. Los diferentes valores de este campo se pueden consultar en la columna "Tipo Contacto" de las pestaña "Datos Maestros"
- **Código Tipo Contacto:** Se trata de un campo obligatorio no editable que se rellenará de forma automática en el momento de seleccionar el valor del campo "Tipo Contacto". Los valores de este campo se pueden consultar en la columna "Código Tipo Contacto" de la pestaña "Datos Maestros"
- **Contacto:** Campo editable y obligatorio en el que se expresa la dirección de contacto a efecto de comunicaciones que se va a facilitar del profesional sanitario del que se está proporcionando la situación profesional.
- **Situación Actividad:** Este campo editable obligatorio puede tomar cualquiera de los valores que se observan al desplegar el combo que contiene. En este campo se facilitará el nombre del estado en el que se encuentra la situación profesional del profesional sanitario. Los diferentes valores de este campo se pueden consultar en la columna "Situación Actividad" de la pestaña "Datos Maestros"
- **Código Situación Actividad:** Se trata de un campo obligatorio no editable que se rellenará de forma automática en el momento de seleccionar el valor del campo "Situación Actividad". Los valores de este campo se pueden consultar en la columna "Código Situación Actividad" de la pestaña "Datos Maestros".
- **Profesión/Actividad:** Este campo editable obligatorio puede tomar cualquiera de los valores que se observan al desplegar el combo que contiene. En este campo se facilitará el tipo de actividad que desarrolla el profesional sanitario en la situación profesional que se está proporcionando. Los diferentes valores de este campo se pueden consultar en la columna "Descripción Actividad" de la pestaña "Datos Maestros"
- **Código Profesional Actividad:** Se trata de un campo obligatorio no editable que se rellenará de forma automática en el momento de seleccionar el valor del campo "Profesión/Actividad". Los valores de este campo se pueden consultar en la columna "Código Actividad" de la pestaña "Datos Maestros".
- **Tipo Contrato:** Este campo editable obligatorio puede tomar cualquiera de los valores que se observan al desplegar el combo que contiene. En este campo se facilitará el tipo de contrato que tiene el profesional sanitario en la situación profesional que se está proporcionando. Los diferentes valores de este campo se pueden consultar en la columna "Tipo Contrato" de la pestaña "Datos Maestros"
- **Código Tipo Contrato:** Se trata de un campo obligatorio no editable que se rellenará de forma automática en el momento de seleccionar el valor del campo "Tipo de Contrato". Los valores de este campo se pueden consultar en la columna "Código Tipo Contrato" de la pestaña "Datos Maestros".

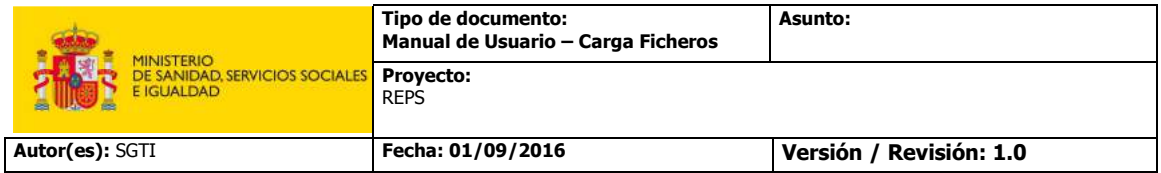

- **Jornada Laboral:** Este campo editable obligatorio puede tomar cualquiera de los valores que se observan al desplegar el combo que contiene. En este campo se facilitará el tipo de jornada laboral que tiene el profesional sanitario en la situación profesional que se está proporcionando. Los diferentes valores de este campo se pueden consultar en la columna "Tipo Jornada" de la pestaña "Datos Maestros"
- **Código Jornada Laboral:** Se trata de un campo obligatorio no editable que se rellenará de forma automática en el momento de seleccionar el valor del campo "Jornada Laboral". Los valores de este campo se pueden consultar en la columna "Código Tipo Jornada" de la pestaña "Datos Maestros".
- **Función:** Este campo editable obligatorio puede tomar cualquiera de los valores que se observan al desplegar el combo que contiene. En este campo se facilitará si la función del profesional sanitario en la situación profesional que se está proporcionando es: asistencial, no asistencial o sin actividad sanitaria. Los diferentes valores de este campo se pueden consultar en la columna "Función" de la pestaña "Datos Maestros"
- **Código Función:** Se trata de un campo obligatorio no editable que se rellenará de forma automática en el momento de seleccionar el valor del campo "Función". Los valores de este campo se pueden consultar en la columna "Código Función" de la pestaña "Datos Maestros".
- **Vinculación Laboral:** Este campo editable obligatorio puede tomar cualquiera de los valores que se observan al desplegar el combo que contiene. En este campo se facilitará el vínculo laboral del profesional sanitario en la situación profesional que se está proporcionando. Los diferentes valores de este campo se pueden consultar en la columna "Vinculación Laboral" de la pestaña "Datos Maestros"
- **Código Vinculación Laboral:** Se trata de un campo obligatorio no editable que se rellenará de forma automática en el momento de seleccionar el valor del campo "Vinculación Laboral". Los valores de este campo se pueden consultar en la columna "Código" de la pestaña "Datos Maestros".
- **Centro de Trabajo:** Se trata de un campo obligatorio y editable en el que se facilitará el nombre del centro de trabajo donde el profesional presta los servicios profesionales en la situación profesional que se está proporcionando.
- **Código Centro Trabajo:** Se trata de un campo obligatorio y editable en el que se facilitará el código RECES del lugar de ejercicio especificado en el campo "Centro de Trabajo".
- **Numero Centros Situación:** Se trata de un campo editable, numérico y obligatorio en el que se expresa el número de centros de trabajo en los que el profesional sanitario presta sus servicios profesionales dentro de una misma situación profesional.
- **Fecha Inicio:** Campo editable y obligatorio en el que se expresa la fecha de inicio de la situación profesional que se está proporcionando. La fecha introducida en este campo debe tener el formato "dd/mm/aaaa"
- **Fecha Fin:** Campo editable, no obligatorio en el que se expresa la fecha de fin de la situación profesional que se está proporcionando. La fecha introducida en este campo debe tener el formato "dd/mm/aaaa"
- **Tipo Cobertura:** Este campo editable no obligatorio puede tomar cualquiera de los valores que se observan al desplegar el combo que contiene. En este campo, en caso de ser rellenado, se indicará al Sistema REPS la cobertura de responsabilidad civil en el ámbito del ejercicio profesional, es decir, la justificación de la aplicación del régimen de responsabilidad previsto en el Título Preliminar, Capítulo IV, de la Ley 40/2015, de 1 de octubre, de Régimen Jurídico del Sector Público, o bien, la certificación del seguro de responsabilidad, aval o garantía financiera suscrito

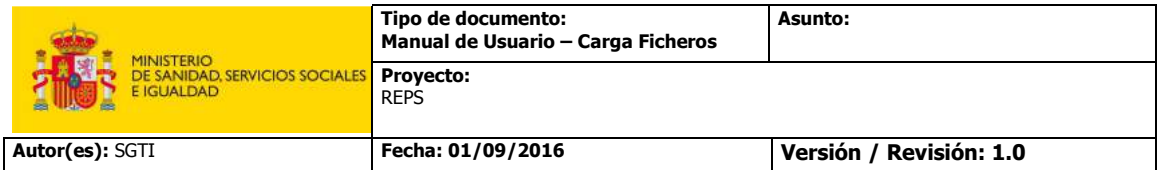

por la entidad pública que cubra la responsabilidad civil del servicio público de salud y del trabajador cuya situación profesional se está proporcionando. Los diferentes valores de este campo se pueden consultar en la columna "Tipo Cobertura" de la pestaña "Datos Maestros"

- **Código Tipo Cobertura:** Se trata de un campo no obligatorio y no editable que se rellenará de forma automática en el momento de seleccionar el valor del campo "Tipo Cobertura". Los valores de este campo se pueden consultar en la columna "Código Tipo Cobertura" de la pestaña "Datos Maestros"
- **Asegurador:** Se trata de un campo no editable, que será obligatorio sólo en el caso de haber seleccionado alguno de los siguientes valores en el campo "Tipo Cobertura"
	- o Seguro
	- o Aval
	- o Garantía Financiera

En este campo se indicará el nombre de la entidad aseguradora con la que haya suscrito el seguro, aval o garantía financiera que cubre la responsabilidad civil del profesional del que se está proporcionando la situación profesional.

- **Tomador:** Se trata de un campo no editable, que será obligatorio sólo en el caso de haber seleccionado alguno de los siguientes valores en el campo "Tipo Cobertura"
	- o Seguro
	- o Aval
	- o Garantía Financiera

En este campo se indicará el nombre del "Tomador" del seguro, aval o garantía financiera que cubre la responsabilidad civil del profesional del que se está proporcionando la situación profesional

- **Número de Póliza:** Se trata de un campo no editable, que será obligatorio sólo en el caso de haber seleccionado alguno de los siguientes valores en el campo "Tipo Cobertura"
	- o Seguro
	- o Aval
	- o Garantía Financiera

En este campo se indicará el número de póliza del seguro, aval o garantía financiera que cubre la responsabilidad civil del profesional del que se está proporcionando la situación profesional

- **Fecha Inicio Cobertura:** Se trata de un campo no editable, que será obligatorio sólo en el caso de haber seleccionado alguno de los siguientes valores en el campo "Tipo Cobertura"
	- o Seguro
	- o Aval
	- o Garantía Financiera

En este campo se indicara la fecha de inicio del seguro, aval o garantía financiera que cubre la responsabilidad civil del profesional del que se está proporcionando la situación profesional. La fecha introducida en este campo debe tener el formato "dd/mm/aaaa"

- **Fecha Fin Cobertura:** Se trata de un campo no editable, que será obligatorio sólo en el caso de haber seleccionado alguno de los siguientes valores en el campo "Tipo Cobertura"
	- o Seguro

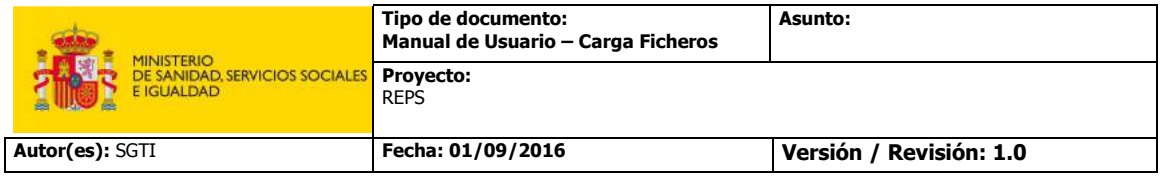

- o Aval
- o Garantía Financiera

En este campo se indicara la fecha de fin del seguro, aval o garantía financiera que cubre la responsabilidad civil del profesional del que se está proporcionando la situación profesional. La fecha introducida en este campo debe tener el formato "dd/mm/aaaa"

- **Tipo Operación:** Este campo editable obligatorio puede tomar cualquiera de los valores que se observan al desplegar el combo que contiene. En este campo se facilitará el tipo operación que se llevará a cabo sobre la situación profesional proporcionada. Los diferentes valores de este campo se pueden consultar en la columna "Tipo Operación" de la pestaña "Datos Maestros"
- **Código Tipo Operación:** Se trata de un campo obligatorio no editable que se rellenará de forma automática en el momento de seleccionar el valor del campo "Tipo Operación". Los valores de este campo se pueden consultar en la columna "Código Tipo Operación" de la pestaña "Datos Maestros".

#### **2.1.1.2 Reglas para la generación del fichero csv**

Existen varias reglas para la correcta generación del fichero **csv** que se debe utilizar para la carga masiva de situaciones profesionales por parte de los usuarios con perfiles Empleador y Gestor Empleador

El fichero puede ser generado de dos formas diferentes:

a) Utilizando el fichero **xlsx** mencionado en el apartado Fichero Situaciones Profesionales. De esta forma, el usuario debe cumplimentar todas las situaciones profesionales que desee proporcionar en dicho fichero, y después obtener el fichero en formato **csv**.

Para obtener el fichero en formato **csv**, el usuario debe seleccionar la opción "Guardar Como" del menú "Archivo" del fichero **xlsx**. En el cuadro de dialogo que se abre en pantalla, el usuario debe seleccionar la opción "CSV (delimitado por comas) (\*.csv)" en el campo "Tipo" y luego pulsar el botón "Guardar"

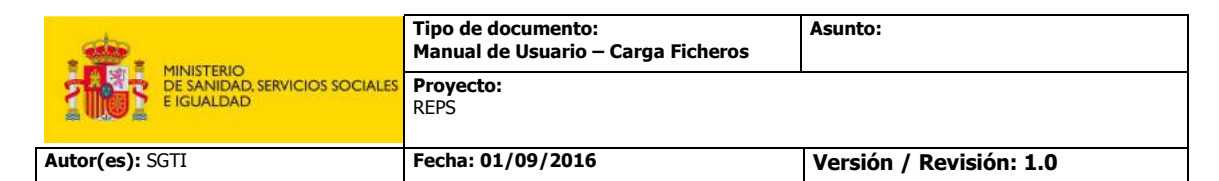

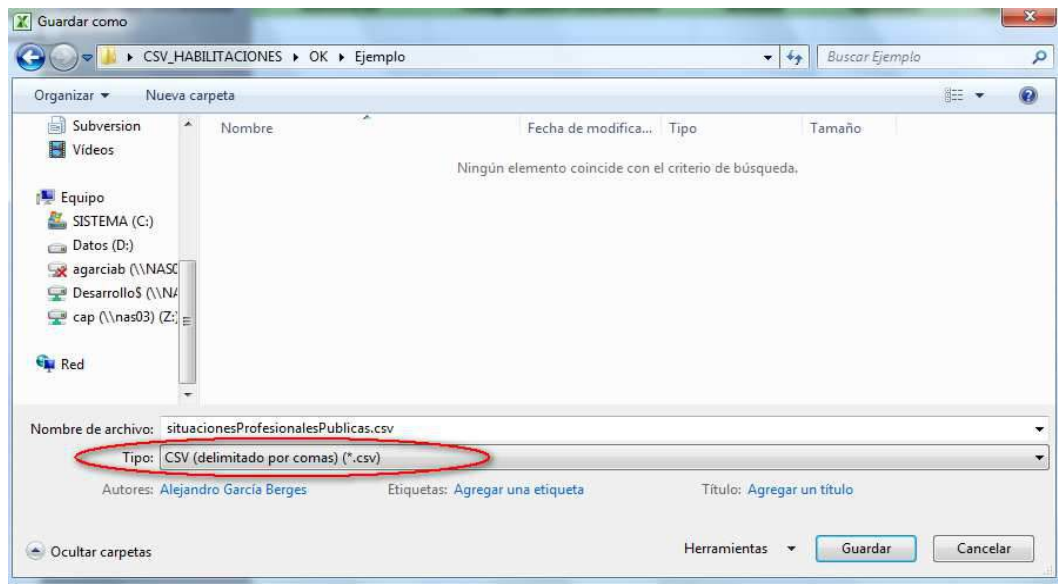

Ilustración 4: Menú "Guardar Como" fichero Excel

Una vez llevada a cabo esta acción, se muestra una advertencia informando que el tipo de archivo seleccionado no es compatible con libros que contienen múltiples hojas.

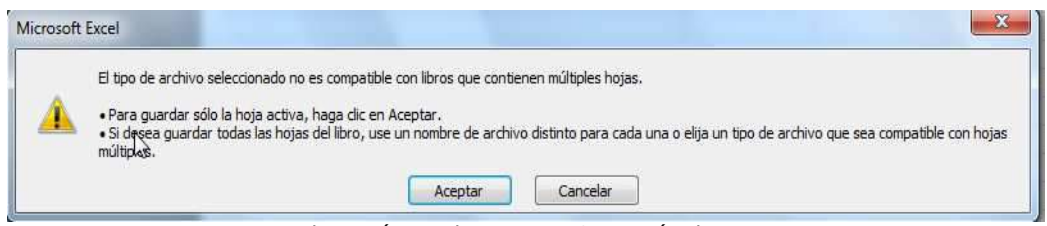

Ilustración 5: Advertencia\_1 Conversión xlsx-csv

El usuario debe omitir esa advertencia y pulsar el botón "Aceptar". En el siguiente paso se informa al usuario que el nuevo fichero puede tener características incompatibles con el formato **csv** y se le pregunta si desea mantener el formato. Al igual, que con la advertencia anterior, el usuario debe omitirla y pulsar el botón "SI".

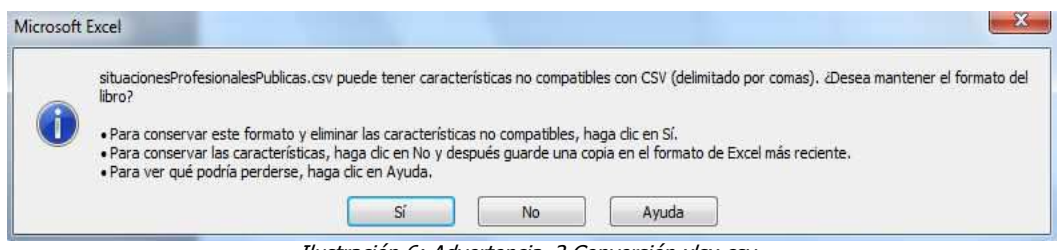

Ilustración 6: Advertencia\_2 Conversión xlsx-csv

Después de este proceso, el usuario dispondrá del fichero **csv** en el directorio seleccionado.

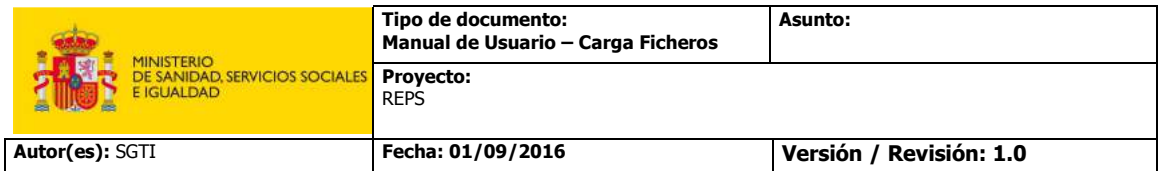

En caso de utilizar este método para generar el fichero csv, se ha impuesto un límite de **1000** líneas para el fichero **xlsx**.

Antes de que el usuario con perfil "Empleador/Gestor Empleador" pueda procesar el fichero .csv a través del portal de REPS, se debe realizar una última acción. Se debe abrir el fichero con la ayuda de un editor de texto (Notepad++, UltraEdit o similar), y borrar todas la líneas con caracteres ";" que están por debajo del último profesional sanitario registrado que se desea enviar.

b) En caso de que el agente que suministra el fichero disponga de sus propios Sistemas de Información para la generación del fichero. Sólo se pedirá que el fichero csv generado respete el orden de los campos impuesto por el fichero **xlsx**, y que los valores de los diferentes campos sean coherentes con los mostrados en la pestaña "Datos Maestros" del fichero **xlsx**. (Ver Pestaña Situaciones Profesionales). Cuando la generación del fichero csv se lleve a cabo a través de métodos diferentes al expuesto en el punto a, no habrá un límite de líneas para el fichero.

#### **2.1.1.3 Reglas para elaboración del fichero csv**

Existen varias reglas para la correcta elaboración del fichero **csv** que se debe utilizar para la carga masiva de situaciones profesionales por parte de los usuarios con perfiles Empleador y Gestor Empleador

- En caso de necesitar registrar situaciones profesionales en las que existe más de un lugar de ejercicio, el usuario debe reflejar esa circunstancia, repitiendo consecutivamente la misma línea en el fichero tantas veces como lugares de ejercicio tenga la situación profesional de la que se desea informar. Únicamente se deberán cambiar los siguientes campos en cada uno de las líneas:
	- o **Centro de Trabajo:** En cada una de las líneas se configurará un centro de trabajo diferente.
	- o **Código Centro Trabajo:** En cada una de las líneas se configurará un código de centro de trabajo diferente.
	- o **Número Centros Situación:** En este campo se especifica el número de lugares de ejercicio de la situación profesional que se va a configurar.
		- Si se desea configurar una situación profesional en la que existe un único lugar de ejercicio, el valor de este campo en la línea en la que refleja esa situación profesional será 1.
		- Si se desea configurar una situación profesional en la que existe más de un lugar de ejercicio, en la primera línea de dicha situación profesional se debe

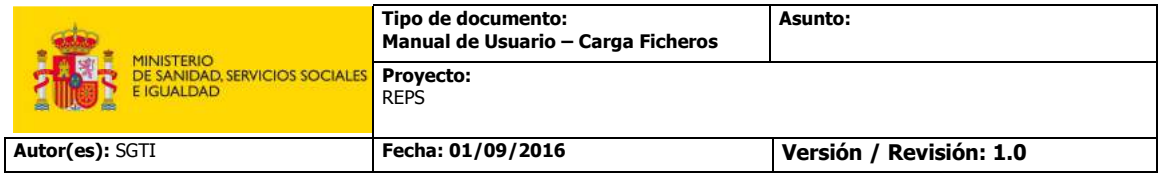

poner el número total de lugares de ejercicio, mientras que en las demás líneas que completan la situación profesional se debe poner 0.

**Ejemplo:** En el caso de que se desee proporcionar una situación profesional con tres lugares de ejercicio diferentes, el usuario deberá reflejar este hecho en tres líneas diferente. En la primera de ellas el valor del campo "Numero Centros Situación", será 3, y en las dos líneas posteriores el valor de este campo será 0.

- En caso de necesitar registrar una situación profesional cuya función sea asistencial, será obligatorio seleccionar un valor para el campo "Tipo Cobertura".
- Se permitirá a los usuarios intercalar líneas en blanco en el fichero **csv** que deben utilizar para la carga masiva de situaciones profesionales, excepto en el caso de que se trate de una situación profesional con varios lugares de ejercicio, donde las líneas tienen que ser consecutivas y no haber líneas en blanco entre medias. Si las hubiese, el Sistema entenderá que se trata de dos situaciones profesionales en vez de una situación profesional con dos lugares de ejercicio.

#### **2.1.1.4 Ejemplo fichero csv**

En el siguiente link se puede visualizar el contenido y el formato de un fichero **csv** de ejemplo con información relativa a diferentes Situaciones Profesionales.

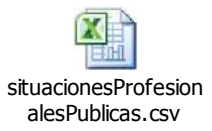

Se puede observar en fichero la siguiente composición:

- En la primera fila se encuentran los títulos de las columnas, es decir el nombre de los diferentes datos que se van a proporcionar para configurar una determinada Situación profesional.
- En las líneas 2 y 3 se trata el alta de una Situación Profesional para un profesional sanitario con DNI - 00000000X, que se acoge al régimen de responsabilidad civil previsto en el Título Preliminar, Capítulo IV, de la Ley 40/2015 y cuya actividad se desarrolla en dos centros diferentes: CENTRO\_FICTICIO\_1 y CENTRO\_FICTICIO\_2. Por esta razón se utilizan dos líneas para reflejar la Situación Profesional. Se puede comprobar que en este caso las dos líneas son exactamente iguales exceptuando los campos mencionados en el apartado Reglas para elaboración del fichero csv
- En la línea 4 se trata el alta de una Situación Profesional para un profesional sanitario con DNI - 11111111X, que se acoge al régimen de responsabilidad civil previsto en el Título Preliminar, Capítulo IV, de la Ley 40/2015 y cuya actividad se desarrolla en el centro: CENTRO\_FICTICIO\_3.
- En la línea 5 se trata el alta de una Situación Profesional para un profesional sanitario con DNI - 22222222X, con un aval como cobertura de responsabilidad civil suscrito con AXA a nombre de XYZ y número de póliza 11111111, y cuya actividad se desarrolla en el centro: CENTRO\_FICTICIO\_1
- En la línea 7 se trata el alta de una Situación Profesional para un profesional sanitario con DNI - 33333333X, con un seguro como cobertura de responsabilidad civil suscrito

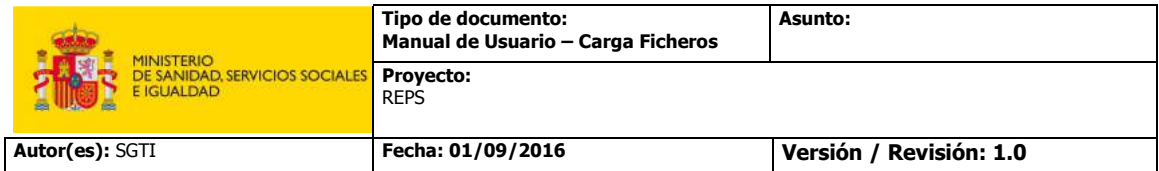

con AEGON a nombre de ZYX y número de póliza 22222222, y cuya actividad se desarrolla en el centro: CENTRO\_FICTICIO\_1.

- En las líneas 8,9 y 10 se trata el alta de una Situación Profesional para un profesional sanitario con DNI - 44444444X, que se acoge al régimen de responsabilidad civil previsto en el Título Preliminar, Capítulo IV, de la Ley 40/2015 y cuya actividad se desarrolla en tres centros diferentes: CENTRO\_FICTICIO\_2 , CENTRO\_FICTICIO\_1 y CENTRO\_FICTICIO\_3. Por esta razón se utilizan tres líneas para reflejar la Situación Profesional. Se puede comprobar que en este caso las dos líneas son exactamente iguales exceptuando los campos mencionados en el apartado Reglas para elaboración del fichero csv
- En la línea 12, se trata el alta de una Situación Profesional para un profesional sanitario con DNI - 55555555X, con una garantía financiera como cobertura de responsabilidad civil suscrito con Mutua Madrileña a nombre de ZZYYXX y número de póliza 33333333, cuya actividad se desarrolla en el centro: CENTRO\_FICTICIO\_2.

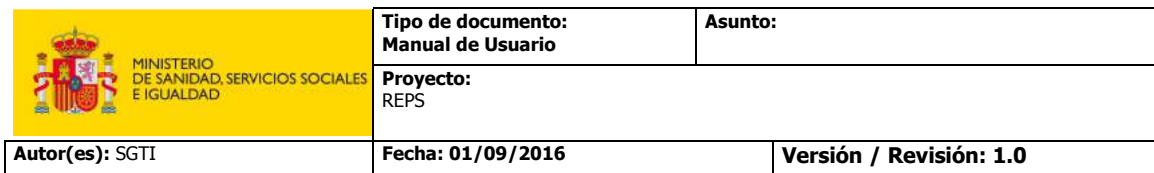

# **Registro Estatal de Profesionales Sanitarios (REPS)**

# **Manual de usuario**

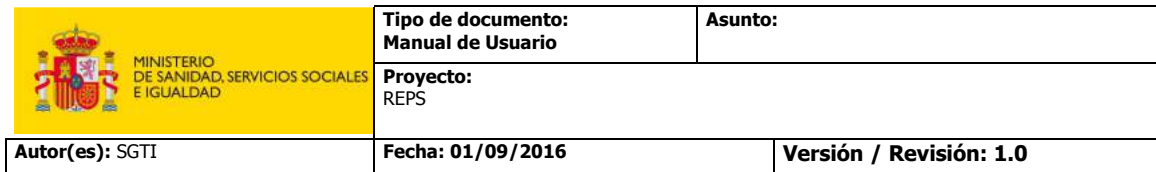

# **CONTROL DE LAS MODIFICACIONES**

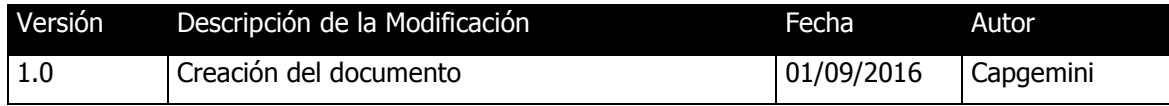

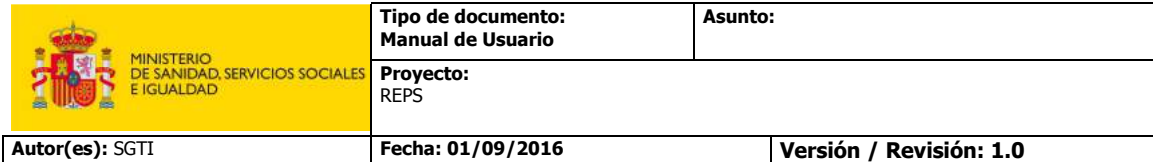

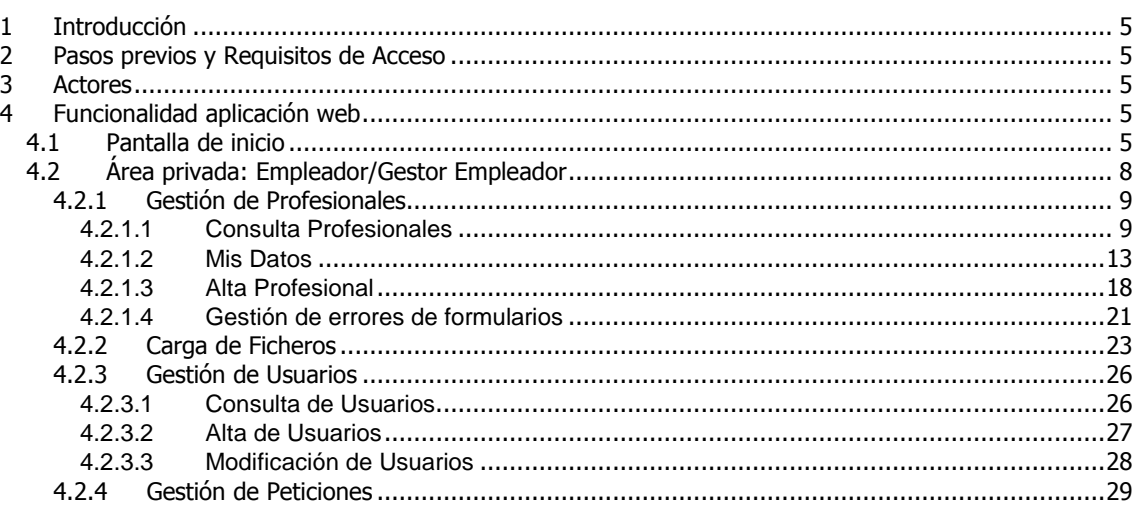

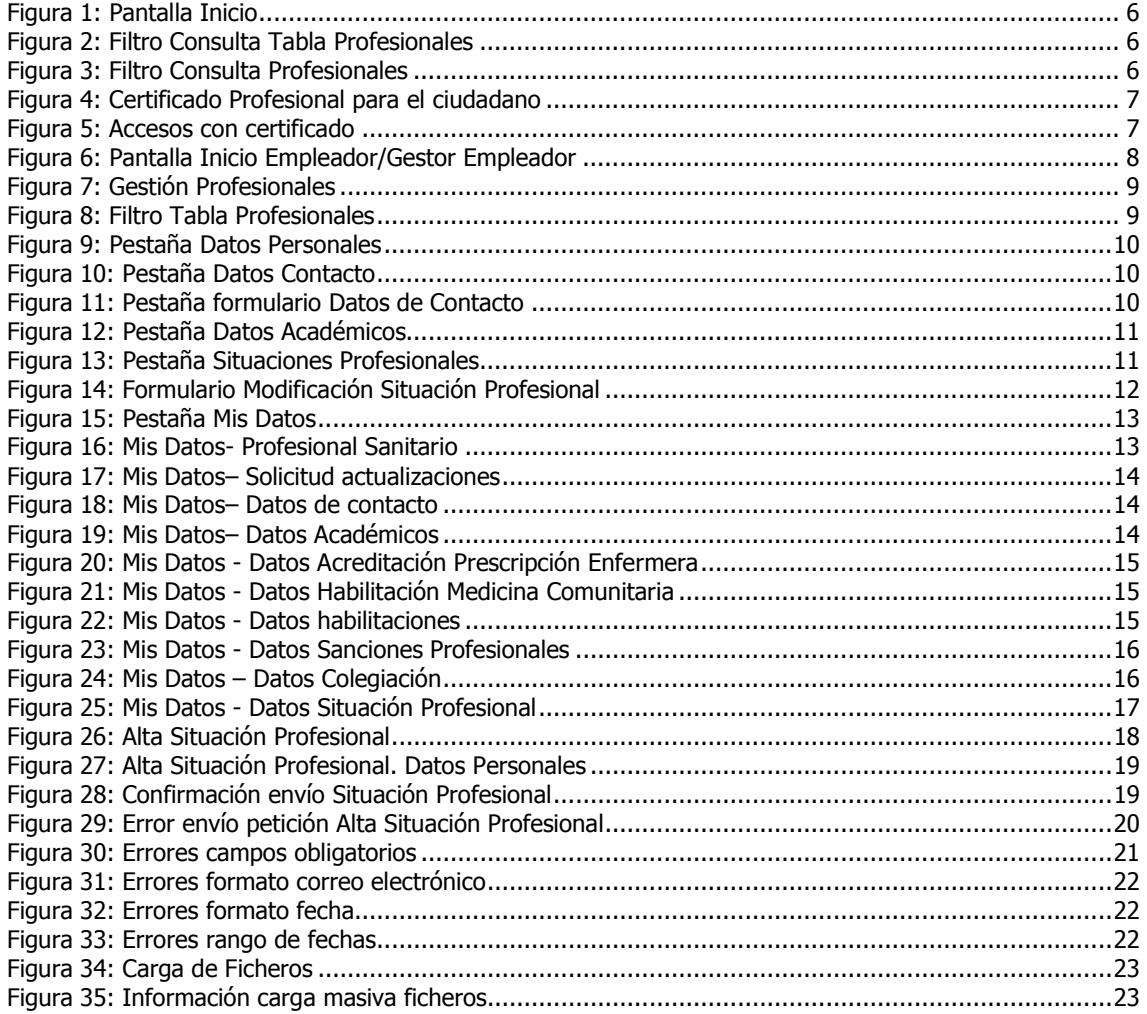

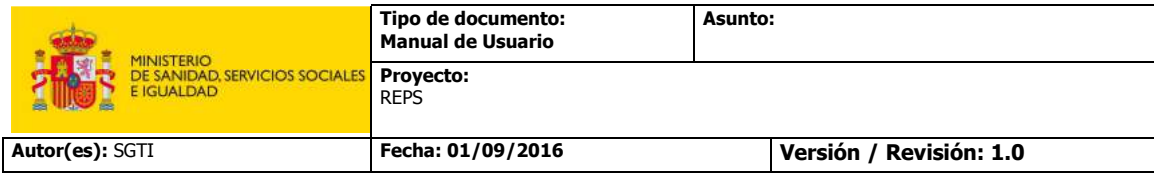

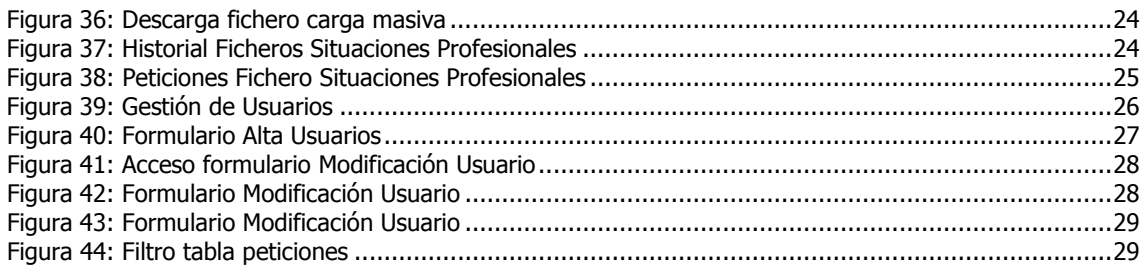

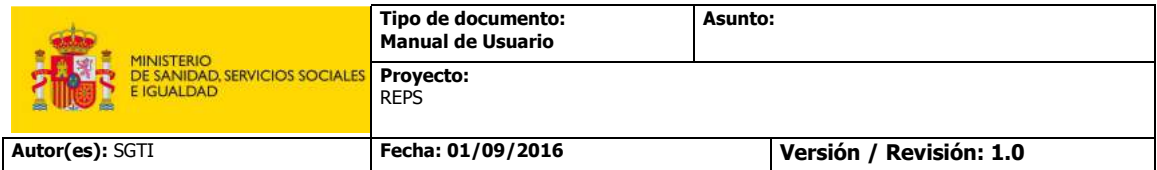

# **1 Introducción**

El sistema "Registro Estatal de Profesionales Sanitarios (REPS)" es una aplicación que permite la incorporación y la consulta de la información de todos los profesionales sanitarios que ejerzan su actividad en el ámbito nacional. Este registro tiene como objetivos:

- Facilitar la adecuada planificación de las necesidades de profesionales sanitarios del Estado.
- Coordinar las políticas de recursos humanos en el ámbito del Sistema Nacional de Salud.

## **2 Pasos previos y Requisitos de Acceso**

Los usuarios deberán estar registrados en el LDAP designado para poder acceder al Sistema. Además de estar registrados en el Sistema, el usuario deberá disponer de un certificado digital personal para poder acceder.

## **3 Actores**

Este documento explicará el Sistema desde la perspectiva de los siguientes tipos de usuarios:

- **Empleador**: Son los perfiles que representan a los distintos centros sanitarios encargados de comunicar datos de profesionales sanitarios.
- **Gestor Empleador**: Son perfiles que, además de poder realizar las mismas acciones que el "Empleador", podrán gestionar el alta, baja y modificación de los actores con perfil de "Empleador" del centro al que representan.

# **4 Funcionalidad aplicación web**

## **4.1 Pantalla de inicio**

Al acceder al portal web de REPS, cualquier usuario, independientemente de su perfil, se encontrará con un listado de los profesionales sanitarios registrados en el sistema, en el que se podrán consultar los datos públicos de dichos profesionales.

Como se observa en la Figura 1, la parte central de la pantalla está dividida en dos secciones, en la parte superior se visualizará el listado de profesionales inscritos en el registro, y en la parte inferior los datos del profesional seleccionado.

Los datos públicos del profesional a los que tendrá acceso cualquier usuario son: nombre apellidos, datos académicos, lugar de ejercicio, categoría y función del profesional.

|                             | <b>MINISTERIO</b>  |                                                |                                | Tipo de documento:<br><b>Manual de Usuario</b>             |                                                 | Asunto:          |      |                          |                    |
|-----------------------------|--------------------|------------------------------------------------|--------------------------------|------------------------------------------------------------|-------------------------------------------------|------------------|------|--------------------------|--------------------|
|                             | <b>E IGUALDAD</b>  | DE SANIDAD, SERVICIOS SOCIALES                 |                                | Proyecto:<br><b>REPS</b>                                   |                                                 |                  |      |                          |                    |
|                             | Autor(es): SGTI    |                                                |                                | Fecha: 01/09/2016                                          |                                                 |                  |      | Versión / Revisión: 1.0  |                    |
|                             |                    |                                                |                                |                                                            |                                                 |                  |      |                          |                    |
|                             | 12211212           |                                                |                                |                                                            |                                                 |                  |      |                          | <b>INCHELIPPER</b> |
|                             |                    |                                                |                                |                                                            |                                                 |                  |      |                          |                    |
|                             |                    | <b>REGISTERED</b><br>RESANDING SIMOGRAPHOGRAPH |                                | <b>Registro Estatal de Profesionales Sanitarios (REPS)</b> |                                                 |                  |      |                          |                    |
|                             |                    |                                                |                                | Profesionales Sanitarios                                   |                                                 |                  |      |                          |                    |
|                             |                    |                                                |                                |                                                            |                                                 |                  |      |                          |                    |
|                             |                    |                                                | <b>III</b>                     |                                                            | tio-                                            |                  | 1105 | 130%                     |                    |
|                             |                    | Ricurobes                                      |                                | <b>Primer Apellido</b>                                     |                                                 | Segundo Apallido |      | Fecha Alta               |                    |
|                             | ANGGL.<br>LUIS.    |                                                | CUARCOMA<br><b>INFRAGE UNL</b> |                                                            |                                                 |                  |      | 10711/2016<br>25/09/2015 |                    |
|                             | RAINT              |                                                | <b>RIT VELLING</b>             |                                                            |                                                 |                  |      | <b>JPU MUSIC III</b>     |                    |
| $\bullet$<br>$\overline{r}$ | LUCIA <sup>1</sup> |                                                | SWLCPT                         |                                                            | <b>PECIPIEN'S</b>                               |                  |      | 01/02/2009               |                    |
| ×<br>٠                      | HERANCIA           |                                                | <b>FLORES</b>                  |                                                            | ADUCE:                                          |                  |      | 2070672015               |                    |
| ÷s.                         | 3AV09R             |                                                | SANCHEZ                        |                                                            | SANTOS                                          |                  |      | 012012011                |                    |
| <b>ATFRIDAS</b><br>v        | Datas Personales   | Datos Academicos                               |                                | Situación Professorial                                     | If registers encountrates                       |                  |      |                          |                    |
|                             |                    |                                                |                                |                                                            | Paletten MAID<br>Primer Apaikdo ET TOUFS        |                  |      |                          |                    |
|                             |                    |                                                |                                |                                                            | <b>Imprinte: Cardifficable Jim Professorial</b> |                  |      |                          | $-1$               |
|                             |                    |                                                |                                |                                                            |                                                 |                  |      |                          |                    |

**Figura 1: Pantalla Inicio** 

En la parte superior de cada una de las columnas existe un cuadro de texto en el que los usuarios podrán introducir una palabra para filtrar los registros de la tabla. En caso de necesitar hacer una búsqueda en la tabla de profesionales sanitarios, el usuario podrá introducir en los campos que desee del filtro (nombre, apellidos, fecha alta), el valor por el que desee filtrar, o la letra o letras por las que comienza en caso de las columnas: nombre y apellidos. Una vez que el usuario pulse con el ratón en algún punto fuera del campo de texto del filtro, la tabla llevará a cabo el filtrado de los resultados atendiendo al criterio o criterios establecidos. Si se desease volver al estado original de la tabla, es decir, sin ningún filtro, deberá pulsar el botón de borrado del filtro (icono de goma de lápiz).

| п        |               | 曼                     | 斝               | 的<br>B            |  |
|----------|---------------|-----------------------|-----------------|-------------------|--|
|          | <b>Nombre</b> | <b>Primer Apelido</b> | Segundo Apelido | <b>Fecha Alta</b> |  |
|          | <b>U.SS</b>   | LOPEZ                 | TRAJANO         | 01/01/2017        |  |
|          | MIGUEL.       | SANCHEZ               | <b>GARCIA</b>   | 01/01/2017        |  |
|          | SILVIA        | GONZALEZ              | BLANCO          | 01/01/2017        |  |
| 澤        | <b>RUTH</b>   | SANTOS                | LOPEZ           | 01/01/2017        |  |
| 5        | ISABEL        | RUIZ                  | TROND           | 01/01/2017        |  |
| $\delta$ | <b>HECTOR</b> | ROMERO                | GIL.            | 01/01/2017        |  |

**Figura 2: Filtro Consulta Tabla Profesionales** 

Además de los filtros existentes en cada una de las columnas de la tabla, en la parte superior izquierda se puede observar una opción "Filtros" que consiste en un pequeño formulario donde los usuarios podrán filtrar los resultados de la tabla de profesionales. En el formulario se pueden seleccionar: profesión, provincia y centro. El usuario podrá aplicar un filtro sobre los resultados seleccionando uno o más campos del formulario.

|                                                    |                                     | <b>Profesionales Sanitarios</b> |                       |            |  |
|----------------------------------------------------|-------------------------------------|---------------------------------|-----------------------|------------|--|
| <b>MFiltros</b>                                    |                                     |                                 |                       |            |  |
|                                                    | Professor SELECCIONE UNA OPCIÓN     | - 7<br>$\blacksquare$           |                       |            |  |
|                                                    | Provincia SELECCIONE UNA OPCIÓN [*] |                                 |                       |            |  |
| Nombre Centro                                      |                                     |                                 |                       |            |  |
| <b>Limpur</b><br>Pitrar                            |                                     |                                 |                       |            |  |
|                                                    |                                     |                                 |                       |            |  |
|                                                    |                                     | $\mathbb{E}$                    |                       | 吗          |  |
|                                                    | 母<br>Nombre                         | <b>Primer Apellido</b>          | 辱<br>Segundo Apellido | Fecha Alta |  |
| ANGEL.                                             |                                     | CUARESMA                        |                       | 10/11/2015 |  |
| LUIS                                               |                                     | MENGUAL                         |                       | 25/09/2015 |  |
| SAID                                               |                                     | ET TOUM!                        |                       | 04/10/2016 |  |
| LUCIA:                                             |                                     | SALOM                           | ROMAN                 | 01/02/2009 |  |
| $\mathfrak{G}$<br>$\overline{a}$<br><b>ACRANDA</b> |                                     | <b>PLORES</b>                   | <b>ADLISY</b>         | 25/06/2016 |  |

**Figura 3: Filtro Consulta Profesionales** 

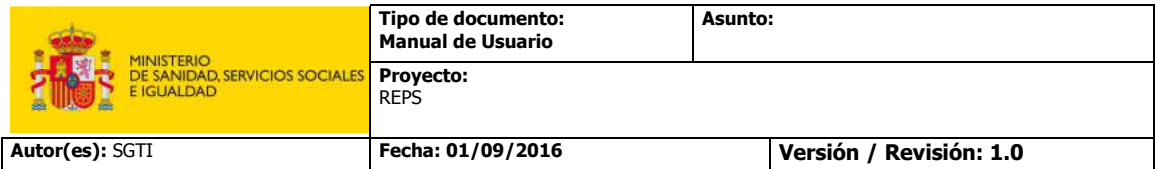

Como se puede observar en la Figura1, existe un botón "Imprimir Certificado de Profesional" al que tendrán acceso todos los ciudadanos que permite obtener un certificado en formato .pdf con los datos públicos registrados en el Sistema.

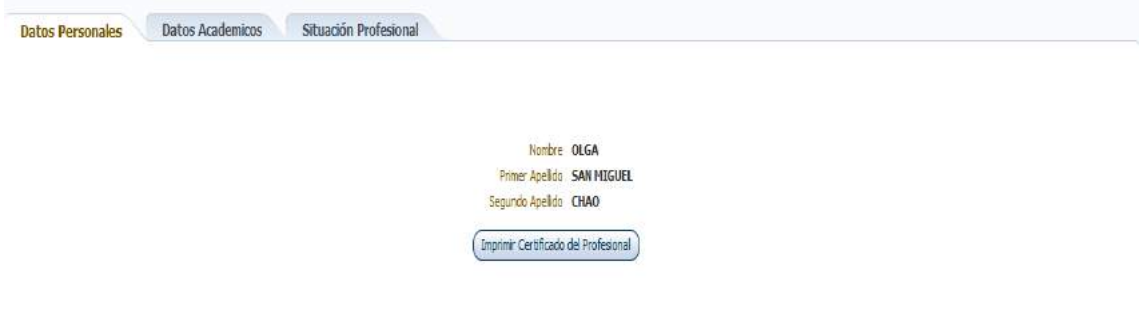

**Figura 4: Certificado Profesional para el ciudadano**

En la parte superior derecha de la pantalla se ubica un botón para acceder al área privada definida para cada tipo de usuario. Cuando el usuario pulse sobre el botón "Login", se le pedirá un certificado electrónico.

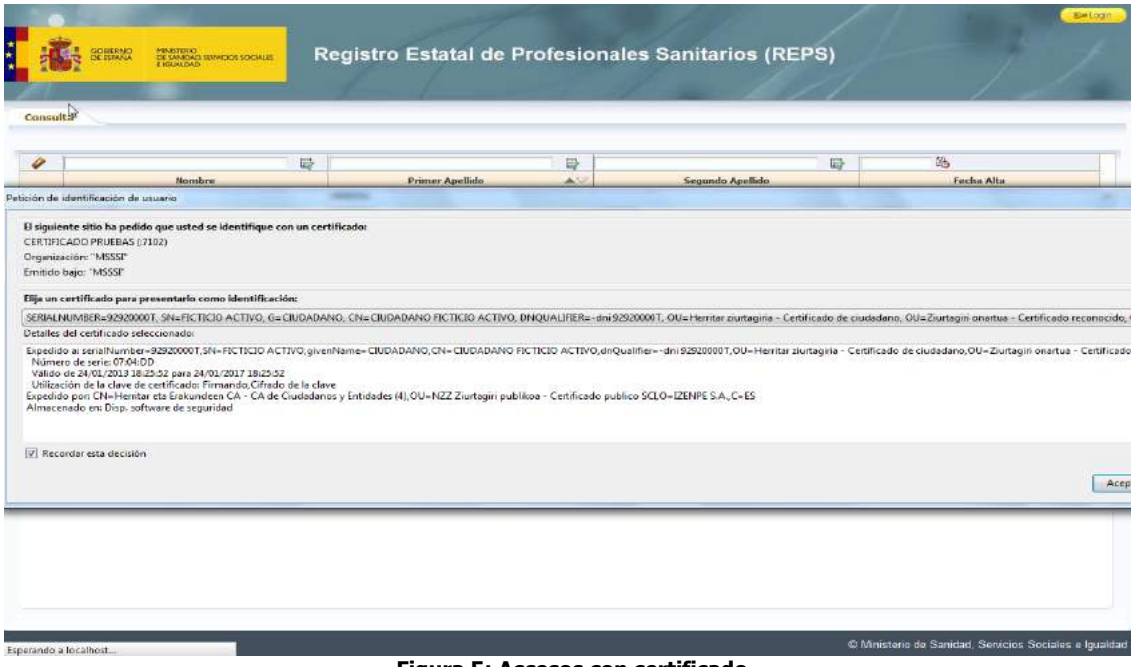

**Figura 5: Accesos con certificado** 

Una vez que el usuario haya seleccionado un certificado, el sistema validará la autenticidad y caducidad del mismo, y además verificará en el LDAP si el usuario está registrado y los perfiles que posee.

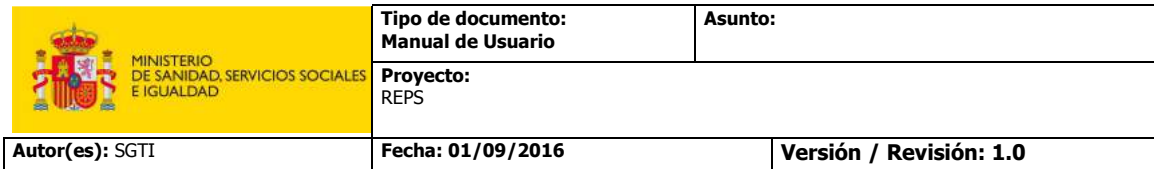

# **4.2 Área privada: Empleador/Gestor Empleador**

En el presente documento se pretende explicar el sistema desde el punto de vista del usuario con perfil de Empleador o Gestor Empleador, de modo que la pantalla a la que accederán este tipo de usuarios será la siguiente.

|            |                                                                           |                                                            |                                                                                                    | 喝          |
|------------|---------------------------------------------------------------------------|------------------------------------------------------------|----------------------------------------------------------------------------------------------------|------------|
| Número Id. | <b>Nombre</b>                                                             | <b>Primer Apellido</b>                                     | Segundo Apellido                                                                                                    | Fecha Alta |
|            | SAID.                                                                     | <b>ET TOUM!</b>                                            |                                                                                                    | 04/10/2016 |
|            |                                                                           | MENGUAL                                                    |                                                                                                    | 25/09/2015 |
|            |                                                                           | PEREZ                                                      | RUIZ                                                                                                    | 25/09/2015 |
|            |                                                                           |                                                            |                                                                                                    |            |
|            |                                                                           |                                                            |                                                                                                    |            |
|            |                                                                           |                                                            |                                                                                                    |            |
|            |                                                                           | Nombre SAID                                                |                                                                                                    |            |
|            |                                                                           |                                                            |                                                                                                    |            |
|            |                                                                           |                                                            |                                                                                                    |            |
|            |                                                                           |                                                            |                                                                                                    |            |
|            |                                                                           |                                                            |                                                                                                    |            |
|            |                                                                           |                                                            |                                                                                                    |            |
| Ý          | 殿<br>1 X5213039C<br>2 077403232<br>3 03254410W<br><b>Datos Personales</b> | D<br>LUIS<br>ROCRIGO<br>Datos Academicos<br>Datos Contacto | 曼<br>3 registros encontrados<br>Situación Profesional<br>Tipo Documento Id. Dille<br>N.mero Id. X5213039C<br>Primer Apelldo ET TOUMI<br>Sexo MASCULINO<br>Fecha Nacimento 25/03/1975<br>Nacionalidad COL | 要          |

**Figura 6: Pantalla Inicio Empleador/Gestor Empleador** 

Se observa cuatro partes bien diferenciadas dentro del area privada del usuario Empleador/Gestor Empleador:

- **Cabecera**: Parte superior de la pantalla, en la que encuentra: el logotipo del Ministerio, el nombre de la aplicación, el nombre del usuario conectado según el certificado electronico con el que ha accedido y un botón "Logout" para cerrar la sesión y volver a la parte pública de la aplicación.
- **Menú de opciones**: Parte izquierda de la pantalla donde se mostrarán las distintas acciones que puede llevar a cabo el usuario con perfil Empleador o Gestor Empleador
	- 1. Gestión de profesionales.
	- 2. Carga de información de profesionales a través de fichero.
	- 3. Gestion de usuarios de la aplicación. (opción sólo habiitada para el perfil Gestor Empleador)
	- 4. Gestion de peticiones
- **Area de informacion**: Parte central de la pantalla en la que se mostrará los resultados de las distintas acciones que lleve a cabo el usuario.
- **Pie**: Parte inferior de la pantalla en la se muestra la fecha de última conexión del usuario e informacion acerca del Ministerio.

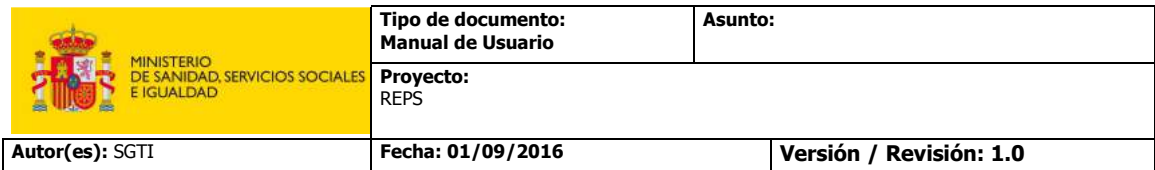

### **4.2.1 Gestión de Profesionales**

Cuando un usuario con perfil "Empleador" o perfil "Gestor Empleador" seleccione la opción del menú "Profesional", en la parte central de la pantalla se podrá ver la siguiente imagen.

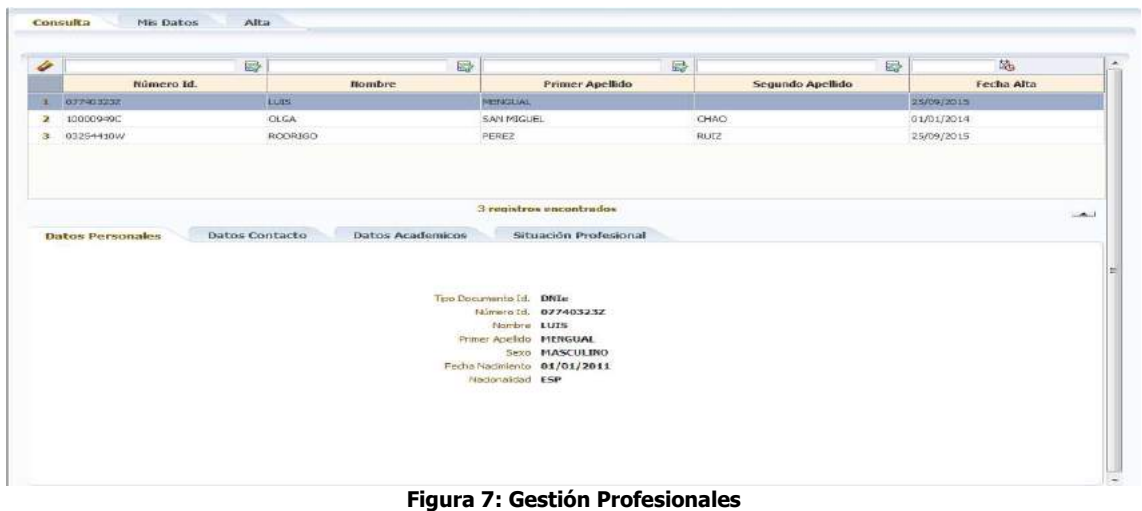

Se observa que en la parte superior existen tres pestañas con las distintas acciones que puede realizar el usuario acerca de la gestión de profesionales.

#### **4.2.1.1 Consulta Profesionales**

A través de la pestaña "Consulta", el usuario con perfil "Empleador" o "Gestor Empleador" podrá visualizar una pantalla que estará dividida en dos secciones.

En la parte superior se ubica un listado con los profesionales que en el momento de la consulta tengan una situación profesional activa en alguno de los centros a los que representa el usuario que realiza la consulta.

El listado de profesionales sanitarios ofrecerá las opciones de filtrado y ordenación de los resultados para así facilitar la búsqueda de información. En caso de necesitar hacer una búsqueda en la tabla de profesionales sanitarios, el usuario podrá introducir en los campos que desee del filtro (DNI, nombre, apellidos, fecha alta), el valor por el que desee filtrar, o la letra o letras por las que comienza en caso de las columnas: DNI, nombre y apellidos. Una vez que el pulse con el ratón en algún punto fuera del campo de texto del filtro, la tabla llevará a cabo el filtrado de los resultados atendiendo al criterio o criterios establecidos. Si se desease volver al estado original de la tabla, es decir, sin ningún filtro, deberá pulsar el botón de borrado del filtro (icono de goma de lápiz).

| 4 |               | B<br>最                 |                  | 吗<br>E)    |
|---|---------------|------------------------|------------------|------------|
|   | <b>Nombre</b> | <b>Primer Apellido</b> | Segundo Apellido | Fecha Alta |
| ä | Luis          | LOPEZ                  | TRAJANO          | 01/01/2017 |
| z | MARIO.        | <b>ALONSO</b>          | GARCIA           | EU01/2017  |
|   |               |                        |                  |            |
|   |               |                        |                  |            |
|   |               |                        |                  |            |
|   |               |                        |                  |            |
|   |               |                        |                  |            |

**Figura 8: Filtro Tabla Profesionales** 

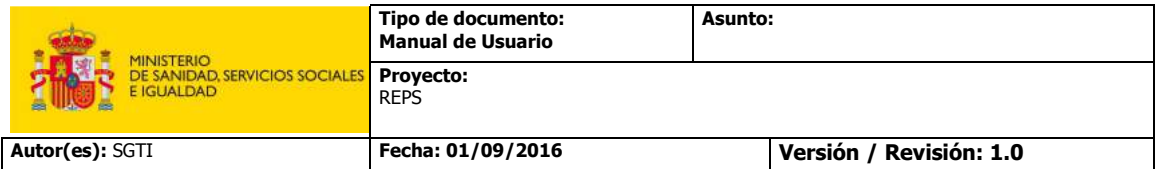

En la parte inferior se podrán visualizar todos los detalles que constan en el registro acerca del profesional seleccionado en el listado de la parte superior. La información del profesional estará organizada en diferentes pestañas según su naturaleza.

**Datos Personales:** Se mostrarán todos los datos personales del profesional: tipo de documento de identificación, número de identificación, nombre, apellidos, sexo, nacionalidad, fecha de nacimiento, fecha de alta en el registro, sexo.

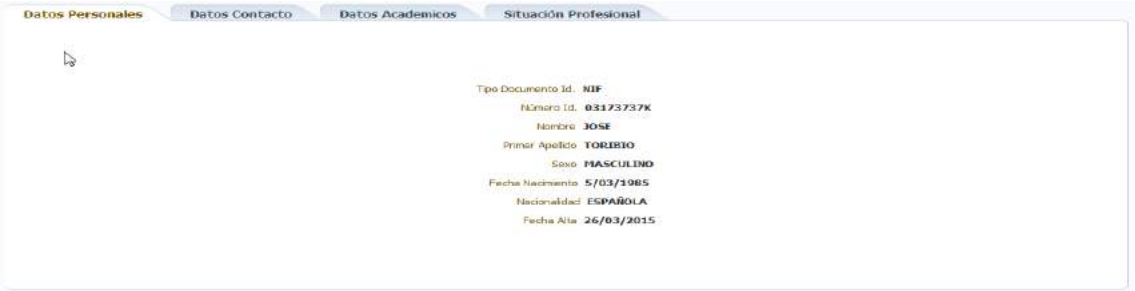

**Figura 9: Pestaña Datos Personales** 

**Datos de Contacto:** Se mostrarán los datos de contacto del profesional, puede ser tanto una dirección de correo postal como una dirección de correo electrónico. Se permitirá al usuario modificar esa información siempre y cuando no haya sido modificada previamente por el propio profesional, en cuyo caso sólo podrá visualizar la información.

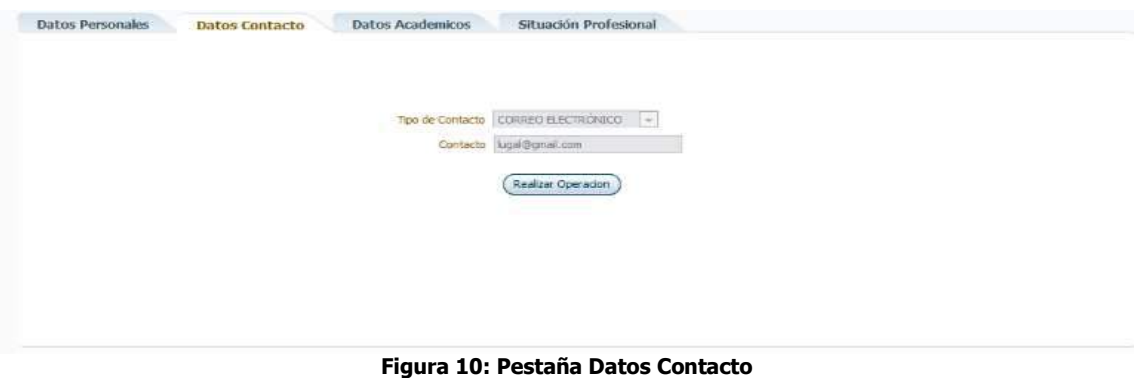

Para habilitar las opciones de modificación de los datos de contacto, el usuario debe pulsar el botón "Realizar Operación". De esta forma se mostrará el formulario con los datos correspondientes y el botón para llevar a cabo la acción de modificación

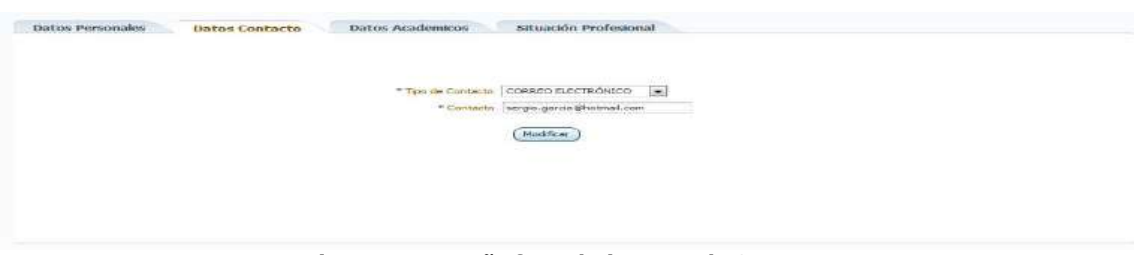

**Figura 11: Pestaña formulario Datos de Contacto** 

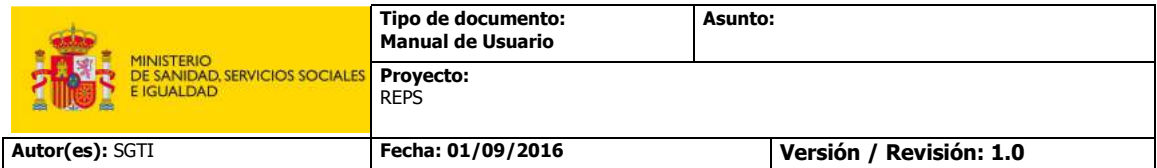

**Datos Académicos:** Se mostrará información de todas las titulaciones oficiales que posea el profesional: titulaciones universitarias, de formación profesional, especialidades, especialidades en formación. En este apartado figurarán tanto las titulaciones reconocidas como las homologadas. Por defecto, la lista de titulaciones estará ordenada por el campo "Fecha de Obtención", de modo que las más recientes aparecerán en primer lugar.

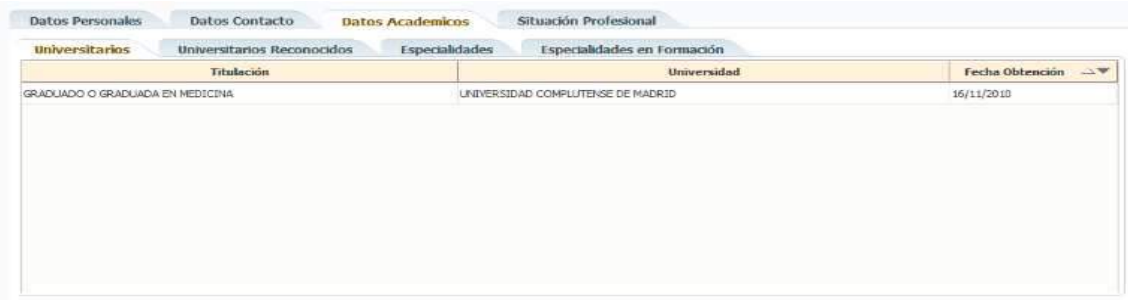

**Figura 12: Pestaña Datos Académicos** 

**Situación Profesional:** Se mostrarán las distintas situaciones profesionales que el profesional sanitario seleccionado tiene en curso con los distintos centros a los que representa el usuario que hace la consulta. De cada una de las posibles situaciones profesionales se podrá consultar la siguiente información: la actividad que lleva a cabo el profesional, los centros de trabajo donde desarrolla su actividad, su situación laboral, el tipo de contrato, el tipo de jornada, las fechas de inicio y de fin, la función, la categoría, la vinculación profesional y la cobertura de responsabilidad.

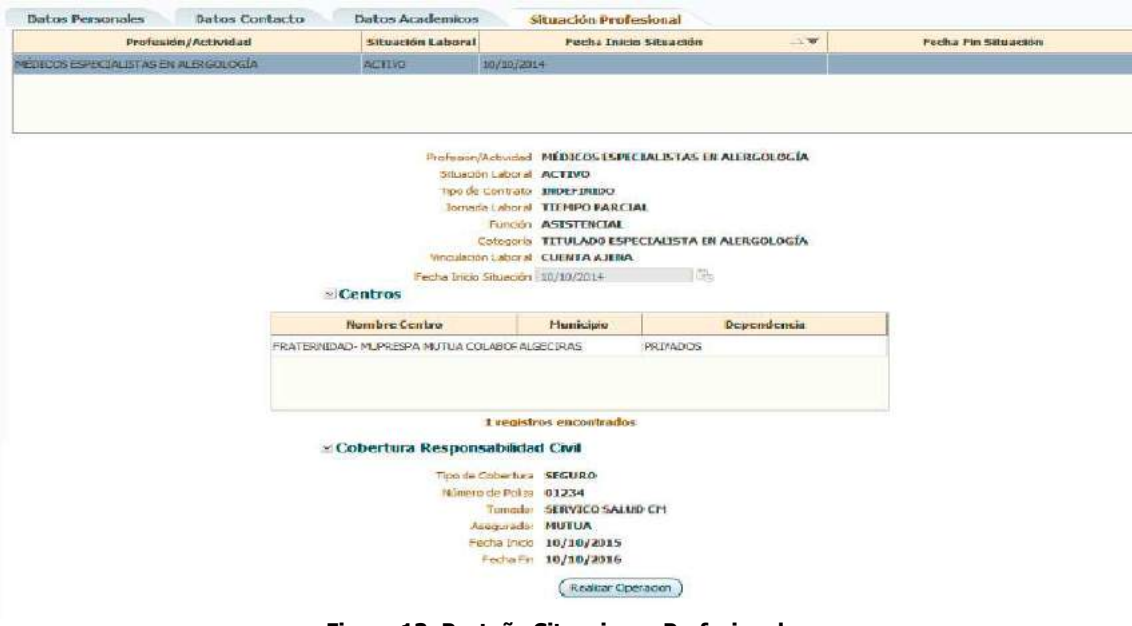

**Figura 13: Pestaña Situaciones Profesionales** 

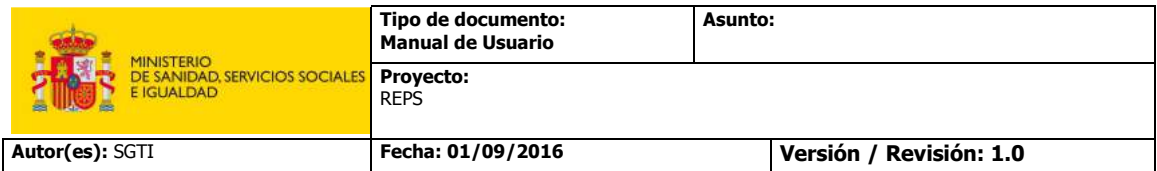

El usuario podrá modificar tanto la fecha de fin de la situación, como los centros donde se desarrolla la misma y los datos de la cobertura de responsabilidad civil asociada. Se dispondrá también de la opción de eliminar una determinada situación profesional. Para habilitar las opciones de modificación y eliminación de situaciones profesionales, se deberá pulsar el botón "Realizar Operación". Esta acción mostrará el siguiente formulario.

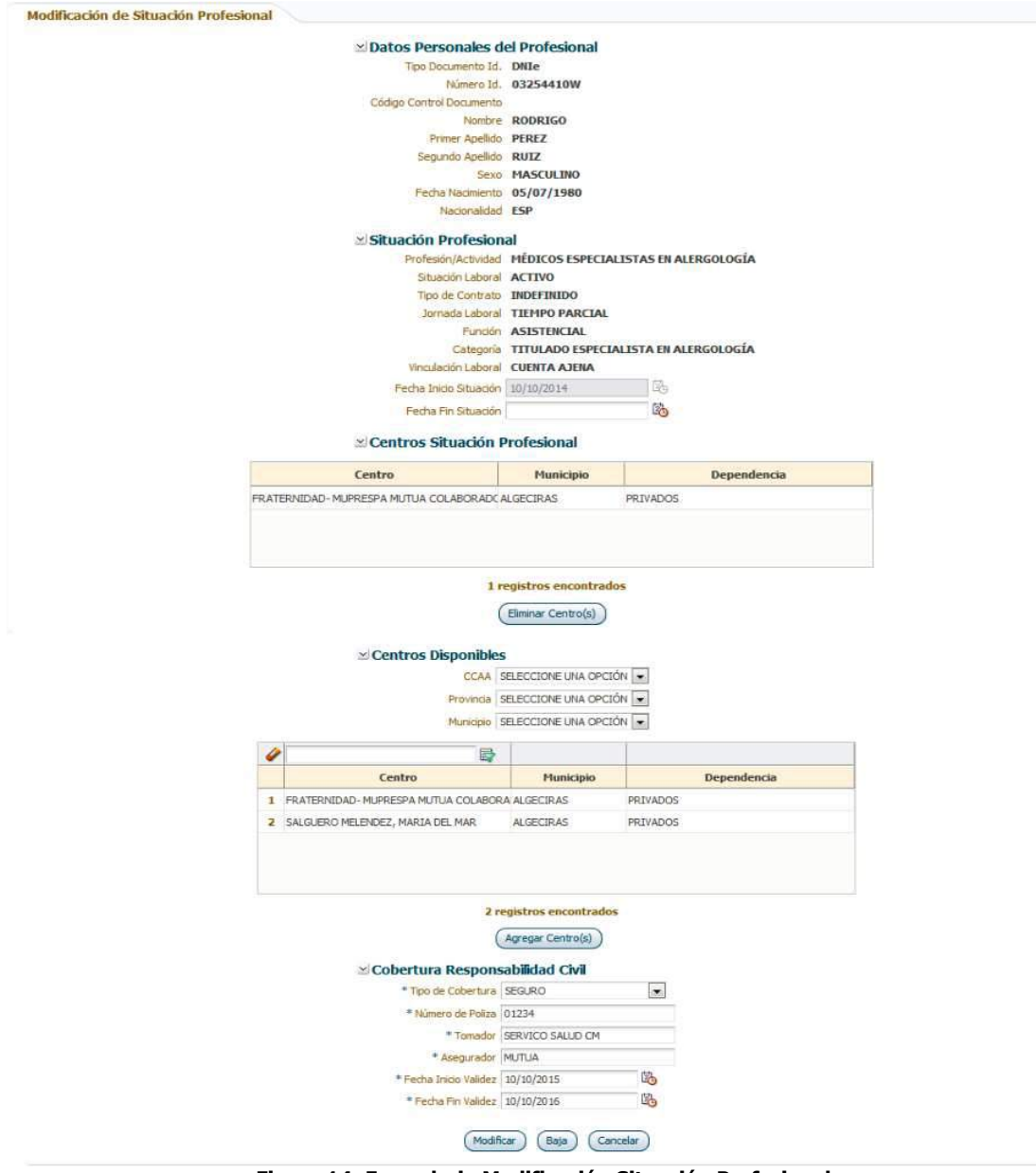

**Figura 14: Formulario Modificación Situación Profesional** 

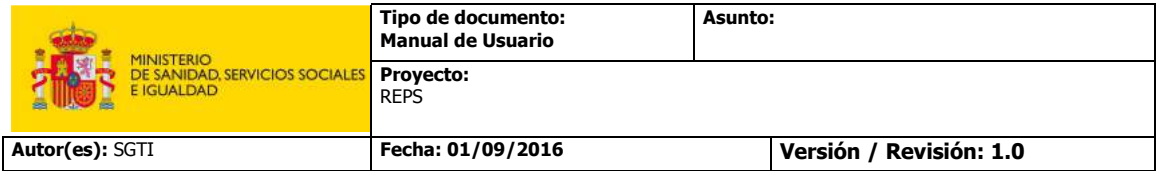

#### **4.2.1.2 Mis Datos**

En el caso de que el usuario que acceda al Sistema REPS sea también un profesional sanitario, la aplicación mostrará la pestaña "Mis Datos", en la que se podrán visualizar todos los datos recogidos por el Registro de Profesionales acerca del profesional en cuestión. Los datos que se podrán consultar serán

- Datos Personales
- Datos Contacto
- Datos Académicos
- **Colegiaciones**
- Acreditaciones de enfermeros para la prescripción de medicamentos
- Habilitaciones de Licenciados en Medicina anteriores a 01/01/1995
- Habilitaciones profesionales
- Inhabilitaciones profesionales
- Situación Profesional

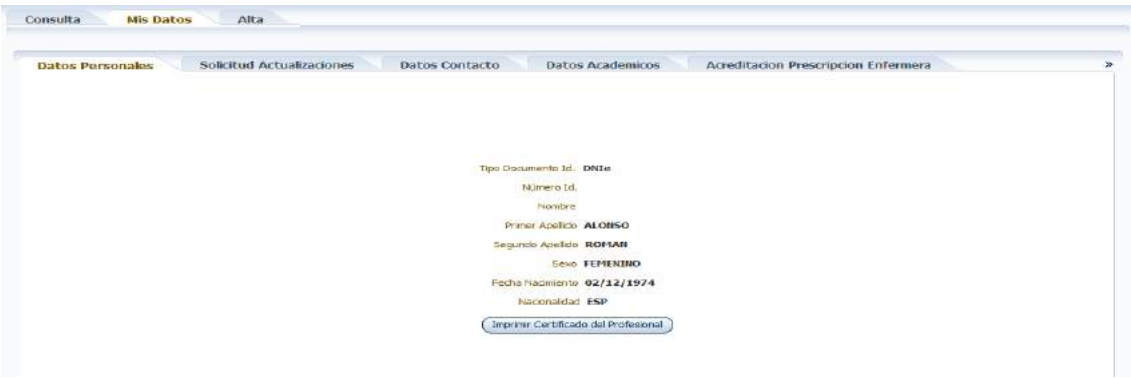

**Figura 15: Pestaña Mis Datos** 

No aparecerán todas las pestañas anteriormente mencionadas para todos los usuarios, obviamente sólo se mostrarán las pestañas que apliquen para cada profesional, es decir si un profesional no posee ninguna habilitación, o nunca ha sido sancionado, entonces las pestañas correspondientes a estos dos aspectos no aparecerán.

• **Datos Personales:** Se mostrarán todos los datos personales del profesional: tipo de documento de identificación, número de identificación, nombre, apellidos, sexo, nacionalidad, fecha de nacimiento, fecha de alta en el registro y sexo. En esta pestaña, el profesional dispone de un botón "Imprimir Certificado del Profesional" que permite obtener al profesional un certificado con todos los datos disponibles en el Registro.

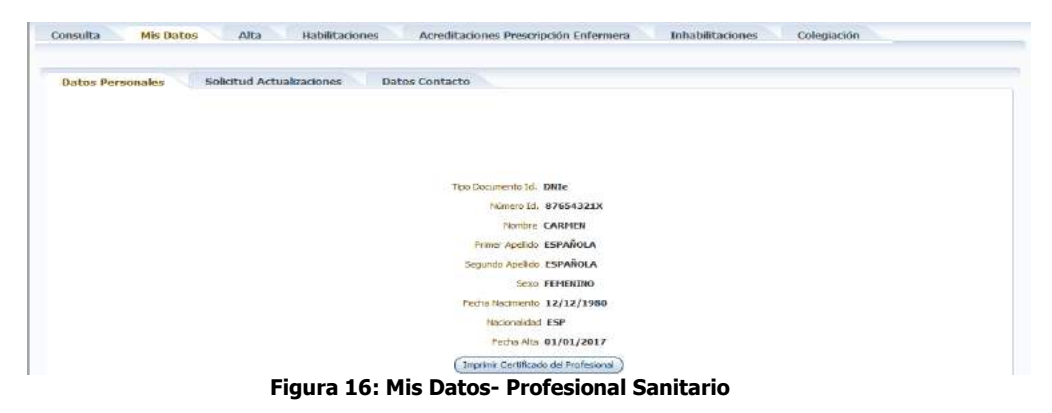

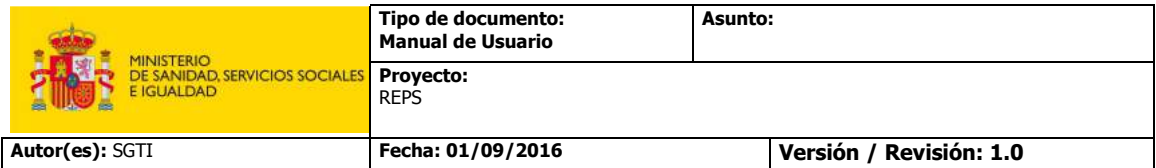

• **Solicitud Actualizaciones:** En esta pestaña el profesional sanitario tendrá acceso a dos botones: "Actualizar Datos Personales" y "Actualizar Datos Académicos", que permitirá actualizar en el Sistema la información relativa a estos aspectos cotejándola con la existente en la DGP y en Ministerio de Educación y Cultura relativa.

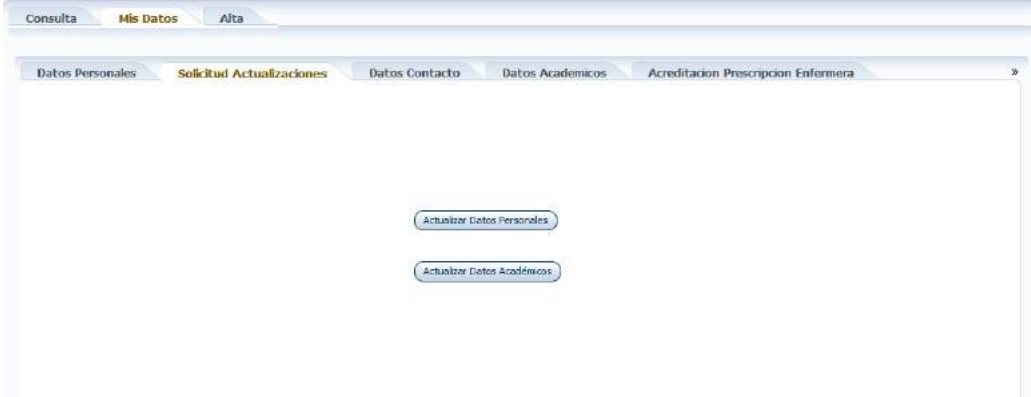

**Figura 17: Mis Datos– Solicitud actualizaciones** 

• **Datos de Contacto:** Se mostrarán los datos de contacto del profesional. Puede tratarse tanto de una dirección de correo postal como una dirección de correo electrónico. Se permitirá al usuario modificar esa información mediante el formulario que se muestra en la siguiente imagen.

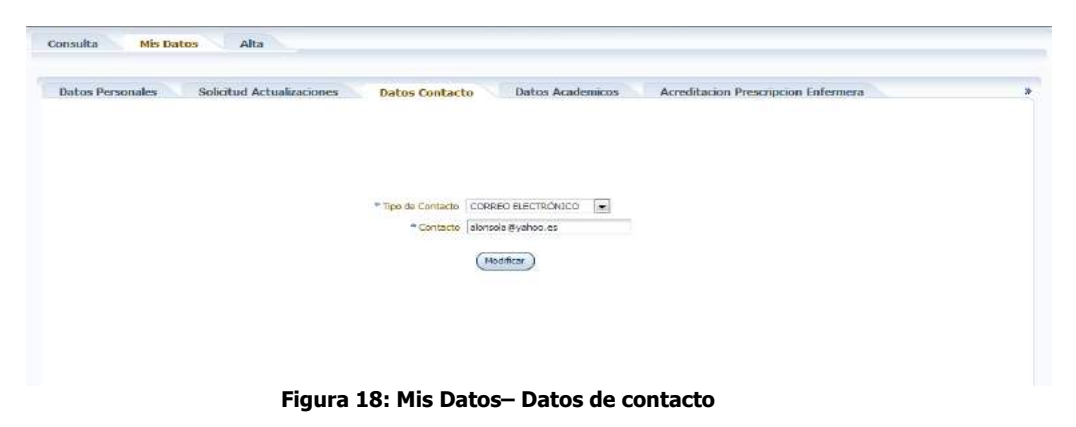

• **Datos Académicos:** Se mostrará información de todas las titulaciones oficiales que posea el profesional: titulaciones universitarias, de formación profesional, especialidades, especialidades en formación. En este apartado figurarán tanto las titulaciones reconocidas como las homologadas. Por defecto, la lista de titulaciones estará ordenada por el campo "Fecha de Obtención", de modo que las más recientes aparecerán en primer lugar.

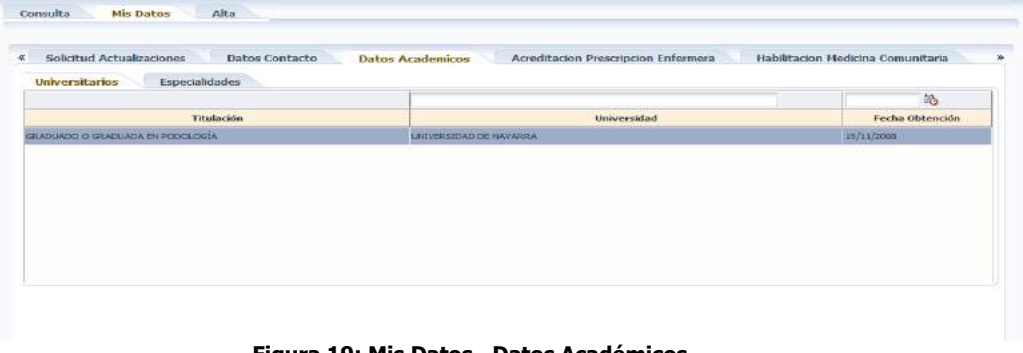

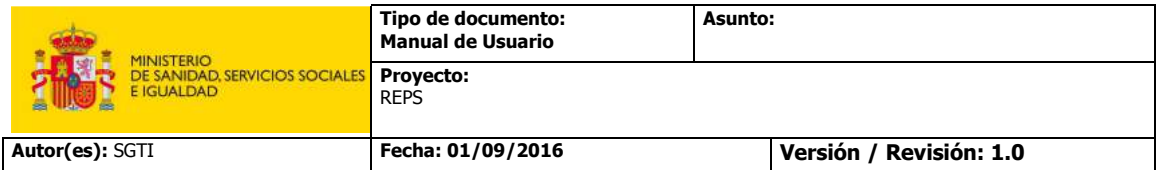

• **Acreditación Prescripción Enfermera:** Se mostrará información acerca de la acreditación que posee el profesional para la indicación, uso y autorización de dispensación de medicamentos y productos sanitarios de uso humano por parte de los enfermeros.

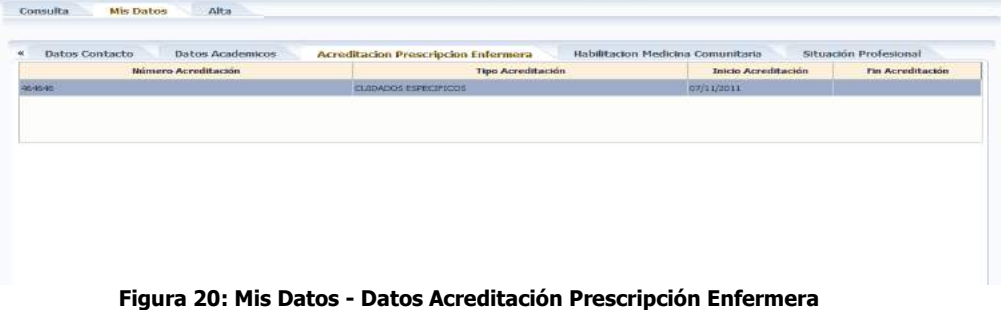

• **Habilitación Medicina Comunitaria:** Se mostrará información acerca de la habilitación que posee el profesional para el ejercicio de la Medicina General. Se trata de una habilitación para médicos sin especialidad licenciados con anterioridad a 01/01/1995.

| <b>Datos Academicos</b><br>Datos Contacto<br>碳 | Acreditación Prescripción Enfermera | Habilitación Medicina Comunitaria | Situación Profesional      |                  |
|------------------------------------------------|-------------------------------------|-----------------------------------|----------------------------|------------------|
| <b>Actividad Sanitaria</b>                     | Número Expediente                   | <b>Tipo Habilitación</b>          | <b>Inicio Habilitación</b> | Fin Habilitación |
| <b>GOICOS, MEDICINA GENERAL</b>                | 1447009                             | <b>BISALE</b>                     | V1/1998                    |                  |
|                                                |                                     |                                   |                            |                  |
|                                                |                                     |                                   |                            |                  |
|                                                |                                     |                                   |                            |                  |
|                                                |                                     |                                   |                            |                  |
|                                                |                                     |                                   |                            |                  |
|                                                |                                     |                                   |                            |                  |
|                                                |                                     |                                   |                            |                  |
|                                                |                                     |                                   |                            |                  |
|                                                |                                     |                                   |                            |                  |

**Figura 21: Mis Datos - Datos Habilitación Medicina Comunitaria** 

• **Habilitaciones:** Se podrá consultar un historial de las habilitaciones profesionales que posee el profesional sanitario. Se mostrarán detalles como: la profesión a la que se habilita al profesional, la autoridad competente que habilita, el tipo de habilitación, la fecha de habilitación. Por defecto, la lista de habilitaciones estará ordenada por el campo "Inicio Habilitación", de modo que las más recientes aparecerán en primer lugar.

| Acreditacion Prescripcion Enfermera | Habilitacion Medicina Comunitaria |                                                     | <b>Habilitaciones</b>                 | Inhabilitaciones |                     | Situación Profesional |                  |
|-------------------------------------|-----------------------------------|-----------------------------------------------------|---------------------------------------|------------------|---------------------|-----------------------|------------------|
|                                     |                                   |                                                     |                                       |                  |                     | 的                     | 临                |
| Profesión                           | <b>Autoridad Competente</b>       |                                                     | Tipo Habilitación                     |                  | Inicio Habilitación |                       | Fin Habilitación |
| PISIOFERAPEUTA                      | <b>LA RIDGA</b>                   |                                                     | ENFERMERA EN FUNCIÓN DE TÉ D'UGL/1999 |                  |                     |                       |                  |
|                                     |                                   |                                                     |                                       |                  |                     |                       |                  |
|                                     | Professor: FISIOTERAPELITA        |                                                     |                                       |                  | $\sim$              |                       |                  |
|                                     |                                   | Tipo Hebilteción ENFERADRA EN FUNCIÓN DE TÉCNICIO V |                                       |                  |                     |                       |                  |
|                                     | Autoridad Competente   LA RIOJA   |                                                     |                                       | $\sim$           |                     |                       |                  |
|                                     | Inicio Habilitación 01/01/1999    |                                                     | 竭                                     |                  |                     |                       |                  |

**Figura 22: Mis Datos - Datos habilitaciones** 

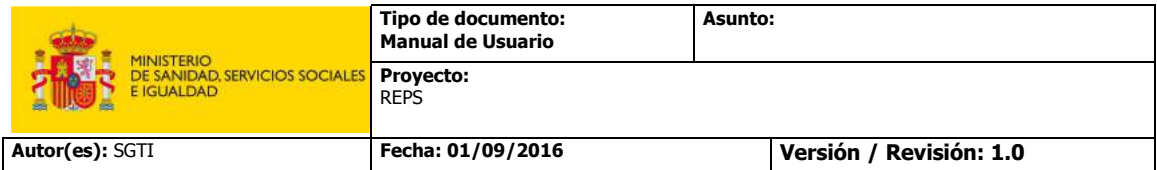

• **Inhabilitaciones:** Se podrán consultar todas las inhabilitaciones que se han impuesto al profesional. Se mostrarán detalles como: la profesión para la que se inhabilita al profesional, la entidad que impone la sanción, el tipo de sanción, los detalles de la sanción, la fecha de inicio y de fin de la sanción y el documento de la sanción que se adjuntó en el momento del alta de la sanción.

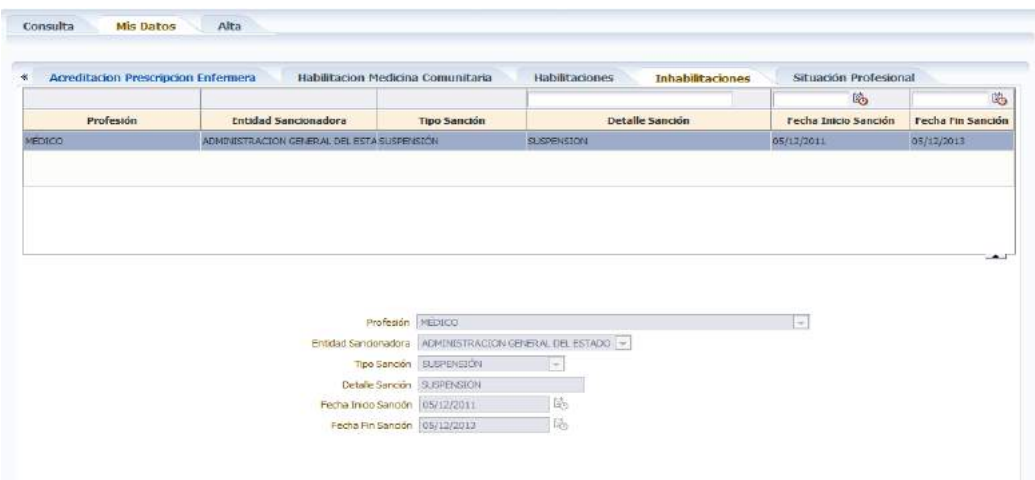

**Figura 23: Mis Datos - Datos Sanciones Profesionales** 

• **Colegiaciones:** Se podrá consultar un historial con todas las colegiaciones del profesional. Se mostrarán detalles como: colegio profesional, número de colegiado, fecha de inicio y fecha de finalización si la hubiese. Por defecto, la lista de colegiaciones estará ordenada por el campo "Fecha Alta Colegiación", de modo que las más recientes aparecerán en primer lugar.

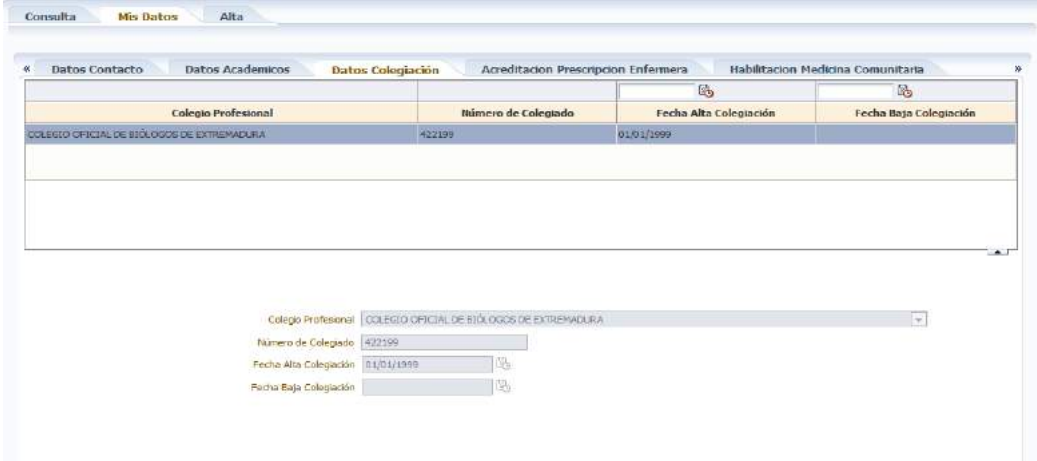

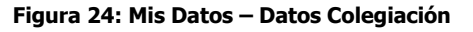

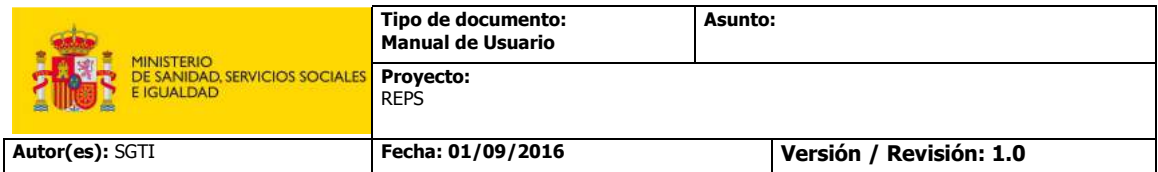

• **Situación Profesional:** Se mostrarán un historial con las distintas situaciones profesionales. De cada una de las posibles situaciones profesionales se podrá consultar la siguiente información: la actividad que lleva a cabo el profesional, los centros de trabajo donde desarrolla su actividad, su situación laboral, el tipo de contrato, el tipo de jornada, las fechas de inicio y de fin, la función, la categoría, la vinculación profesional y la información de la cobertura de responsabilidad.

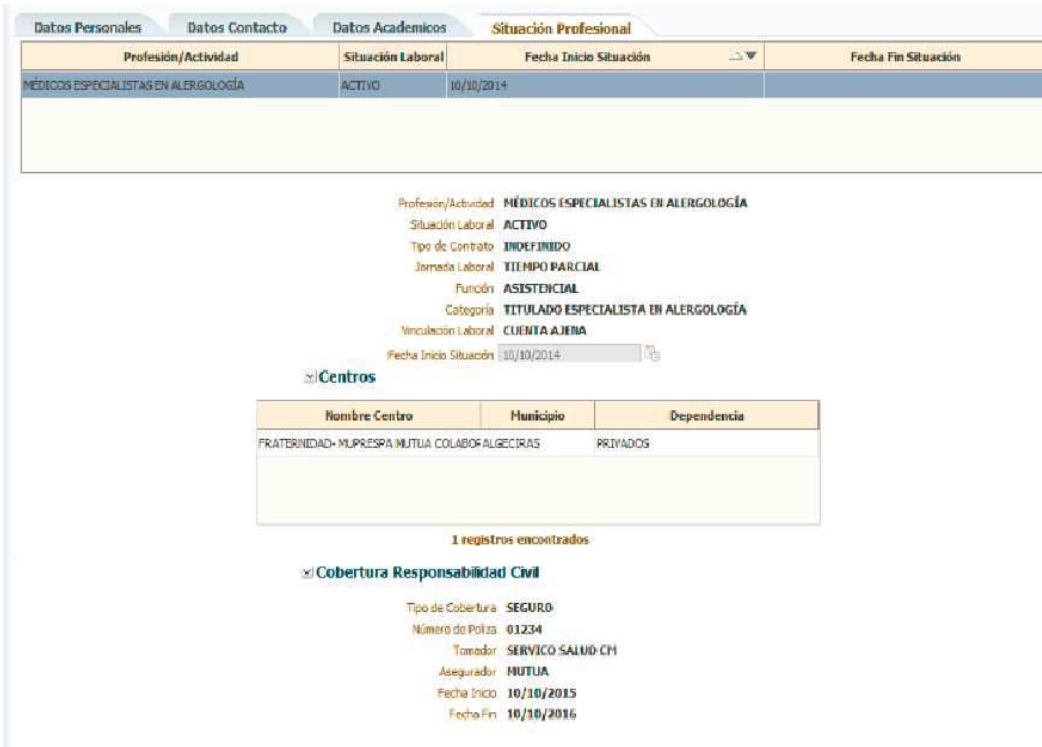

**Figura 25: Mis Datos - Datos Situación Profesional** 

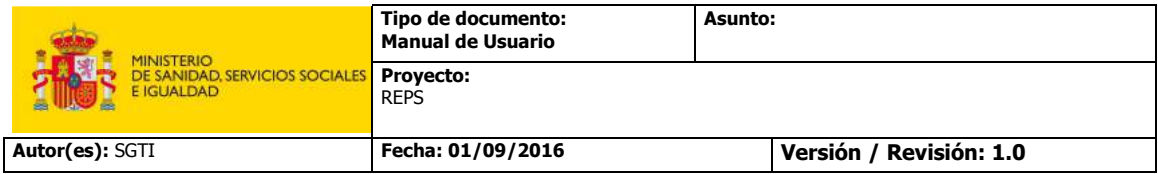

#### **4.2.1.3 Alta Profesional**

A través de la pestaña "Alta" el usuario "Empleador/Gestor Empleador" podrá registrar las situaciones profesionales de los profesionales sanitarios que trabajan en los centros a los que representa. Esta acción provocará el alta oficial del profesional en el Registro, en el caso de que no estuviese dado de alta previamente.

El alta se realizará a través de un formulario donde se introducirán los datos personales, datos de contacto y los propios datos de la situación laboral del profesional: situación laboral, actividad profesional, tipo de contrato, jornada laboral, función, vinculación laboral, fecha de inicio, fecha de fin, nombre del centro donde se desarrolla la actividad y los datos de la cobertura de responsabilidad civil.

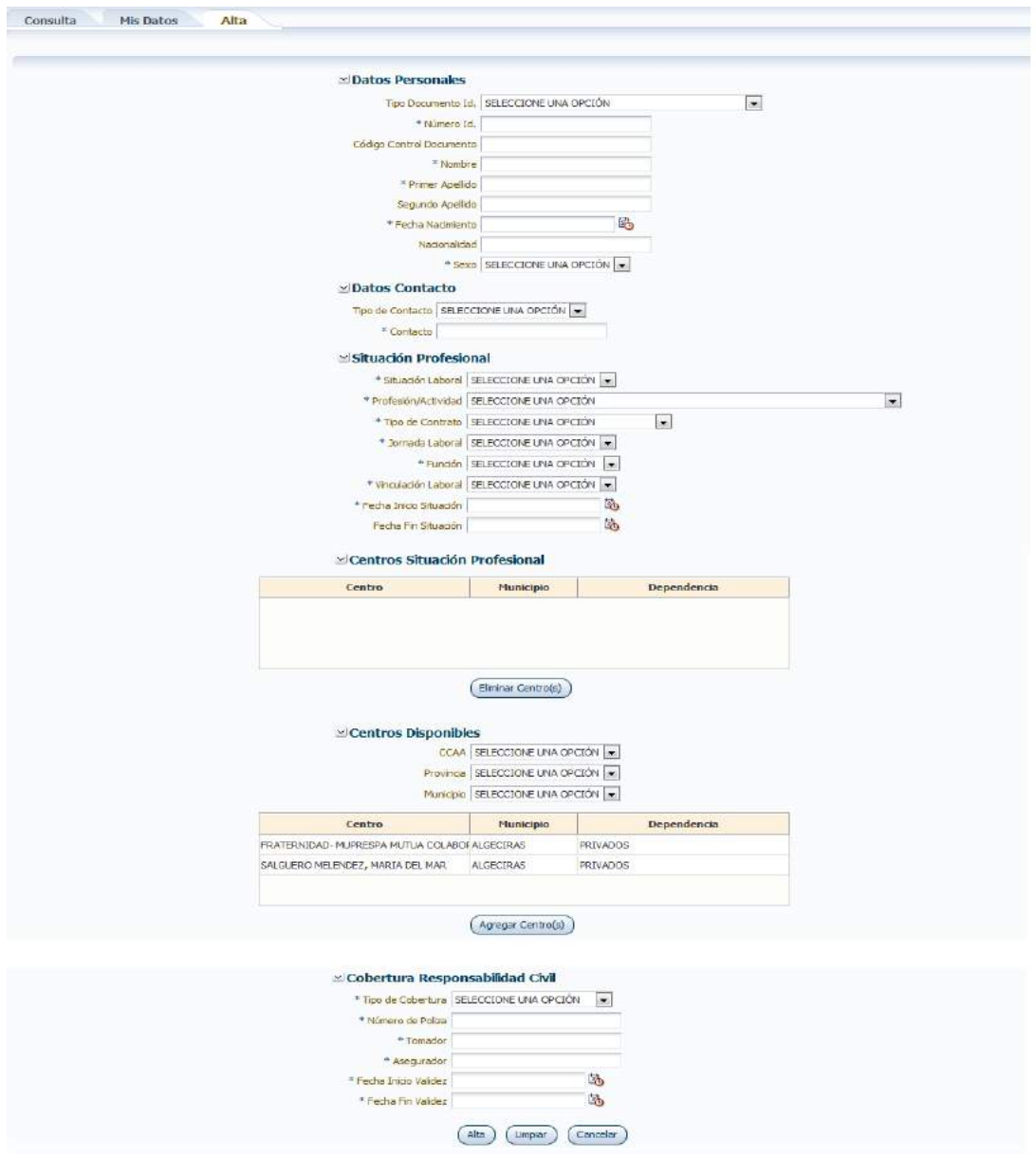

**Figura 26: Alta Situación Profesional** 

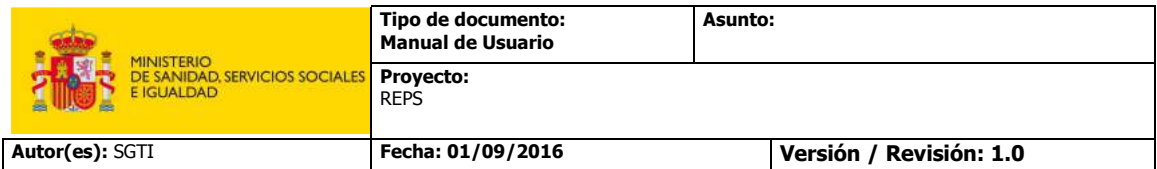

Si al rellenar el número de identificación del profesional, el Sistema detecta que ya existe información de ese profesional, se mostrará un cuadro de dialogo informando de tal circunstancia y se dará la posibilidad al usuario de que el propio Sistema rellene el resto de datos personales pulsando el botón "Buscar" del cuadro de dialogo.

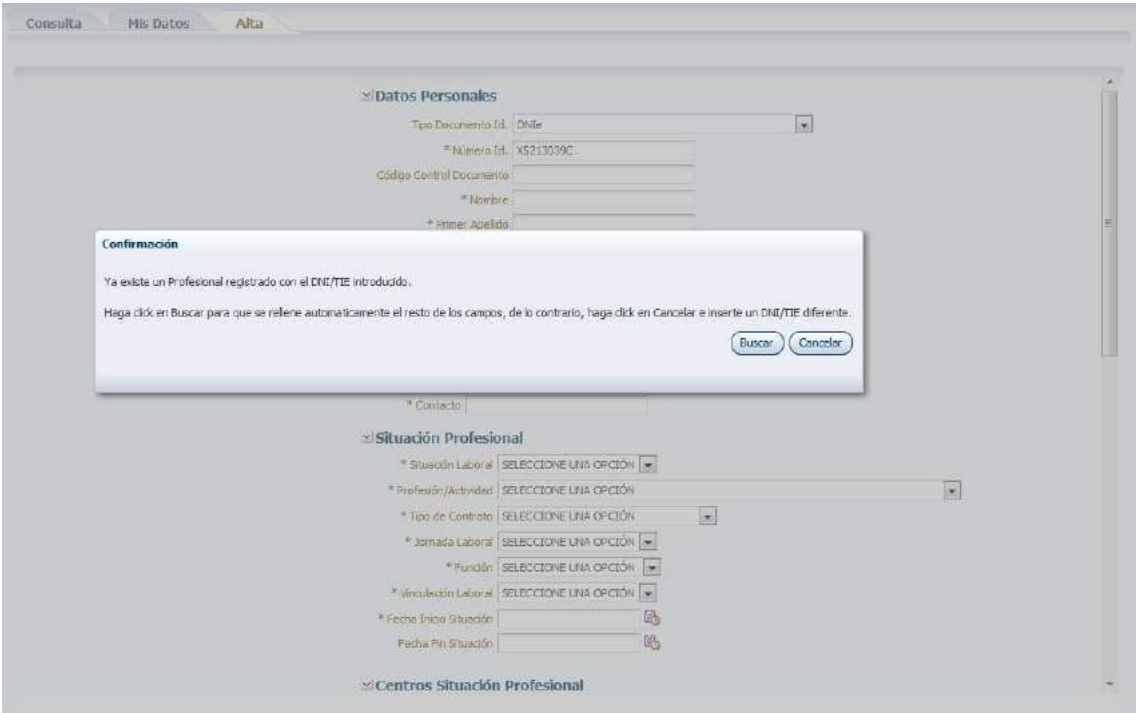

**Figura 27: Alta Situación Profesional. Datos Personales** 

Una vez que el usuario pulse el botón "Alta" del formulario, recibirá una notificación, en caso de que la petición haya sido enviada correctamente al proceso de control, informando de que el proceso de envío se ha completado y del identificador de la transacción.

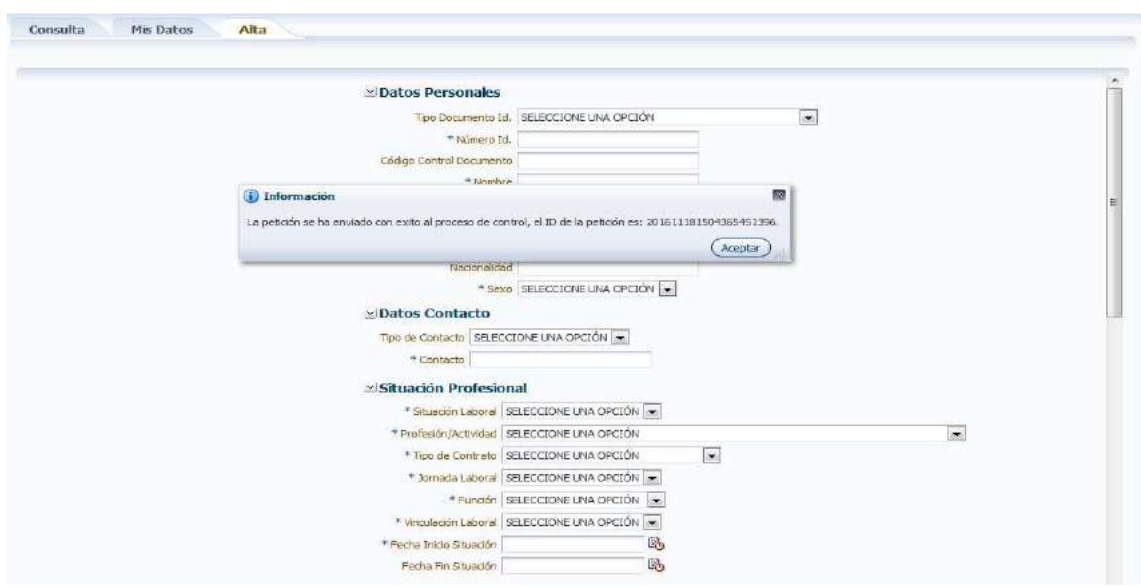

**Figura 28: Confirmación envío Situación Profesional**

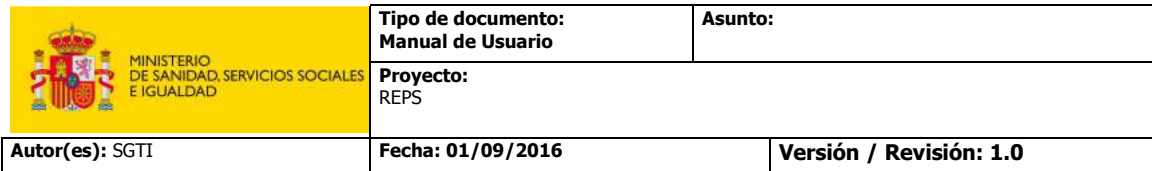

Por el contrario, si la petición no pudo ser enviada correctamente al proceso de control, se recibirá una notificación informando de esta situación.

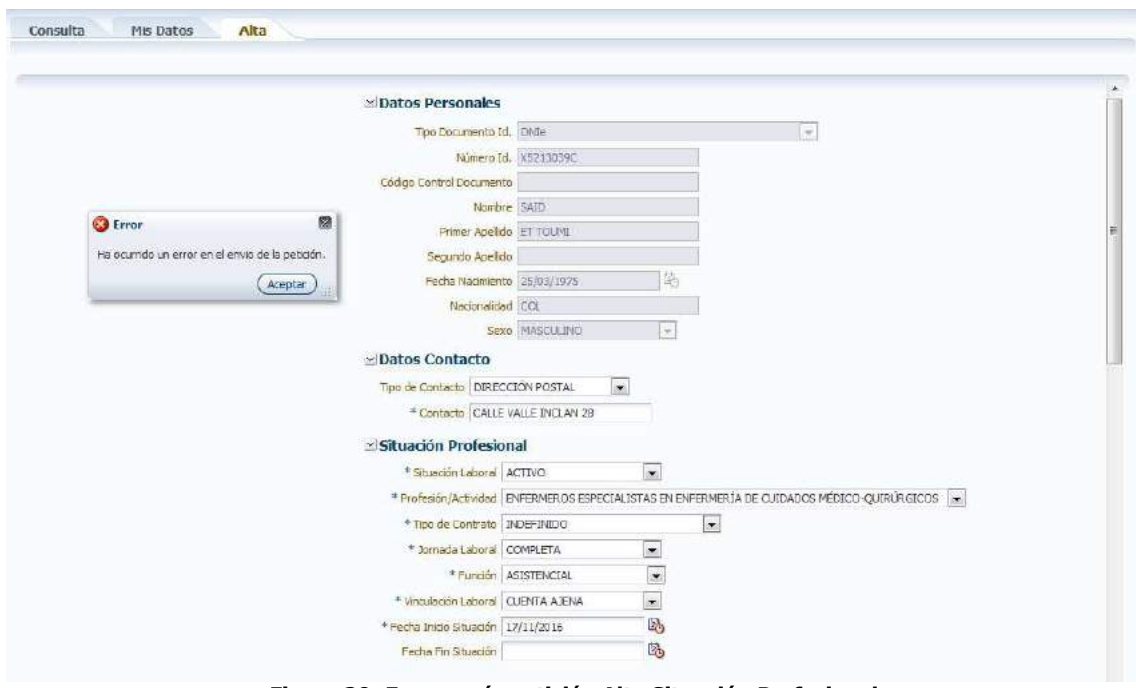

**Figura 29: Error envío petición Alta Situación Profesional** 

En el formulario de "Alta Profesional", el usuario dispone de dos botones más a parte del botono de "Alta", se trata de un botón "Limpiar", que se utilizara para borrar el contenido de los diferentes campos del formulario, y un botón "Cancelar" que retornará al usuario a la pestaña "Consulta".

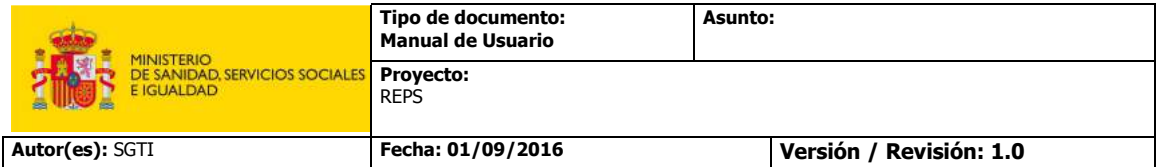

#### **4.2.1.4 Gestión de errores de formularios**

En todos y cada uno de los formularios que ofrece el Sistema, bien sea para realizar altas o para llevar a cabo modificaciones de datos introducidos con anterioridad, se efectuará una gestión de errores para facilitar al usuario la correspondiente tarea.

El Sistema realizará las siguientes comprobaciones, y en caso de encontrar algún error, notificará al usuario la imposibilidad de continuar con la operación que estaba ejecutando.

• **Campos obligatorios:** En todos los formularios existen algunos campos que son obligatorios para poder llevar a cabo la tarea correspondiente. Se identificarán estos campos por un asterisco. En caso de intentar enviar un formulario sin haber rellenado alguno de estos campos, el Sistema informará de la siguiente manera.

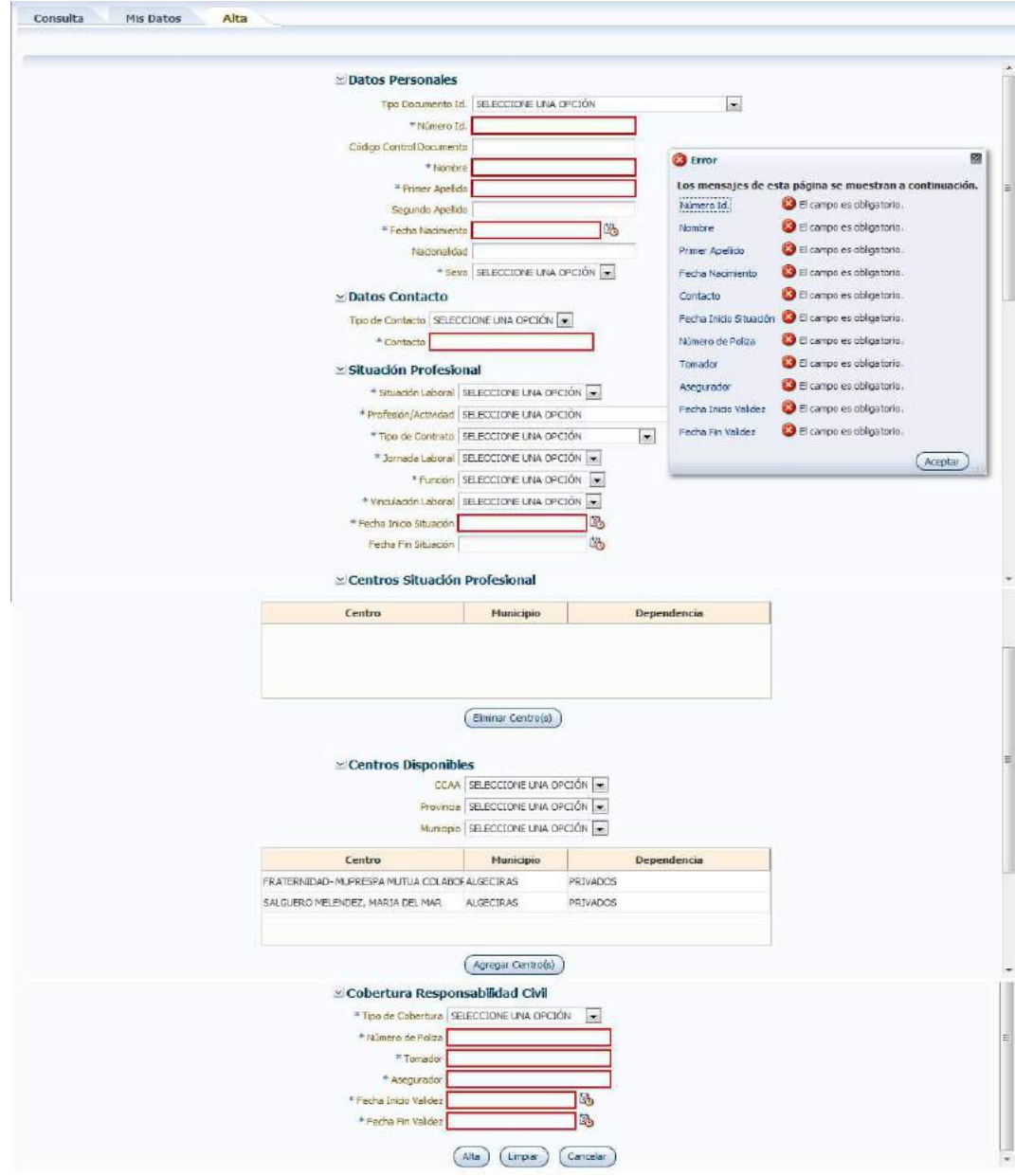

**Figura 30: Errores campos obligatorios** 

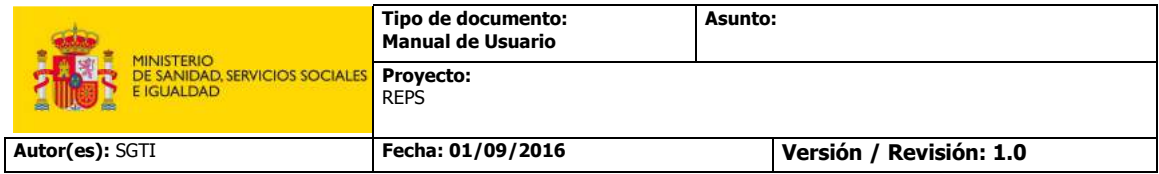

• **Formato correo electrónico:** En los formularios donde se deba escoger un tipo de contacto, y éste sea "Correo Electrónico", se deberá cumplir con el formato adecuado para las direcciones de correo electrónico. En caso de intentar enviar un formulario sin cumplir con el formato adecuado, el Sistema informará de la siguiente manera.

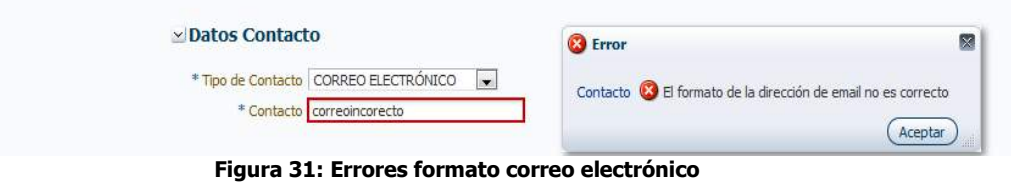

• **Formato de fechas:** En los formularios donde se deba rellenar alguna fecha, se deberá cumplir el con el formato adecuado para las fechas, éste será "dd/MM/AAAA". En caso de intentar enviar un formulario sin cumplir con el formato adecuado, el Sistema informará de la siguiente manera.

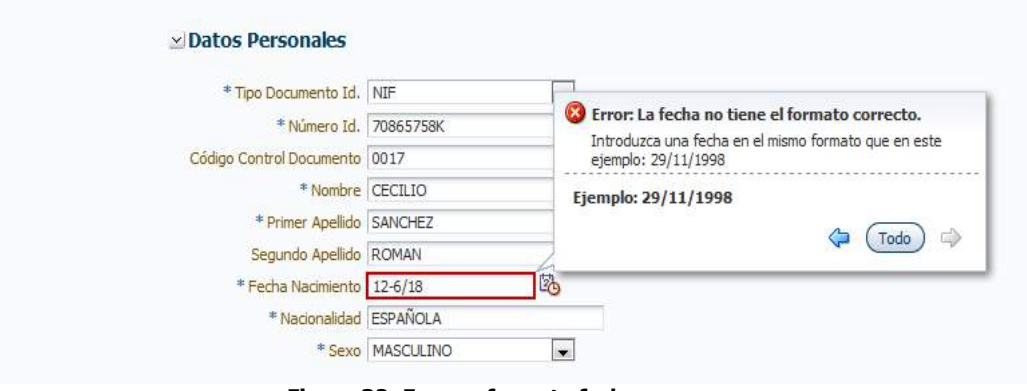

**Figura 32: Errores formato fecha** 

**Rango de fechas:** Existen algunos formularios se pide introducir un rango de fechas, es decir una fecha de inicio y una fecha de fin. El sistema llevará a cabo comprobaciones para identificar que la fecha de fin, siempre sea mayor que la fecha de inicio. En caso de intentar enviar un formulario sin cumplir con este requerimiento, el Sistema informara de la siguiente manera

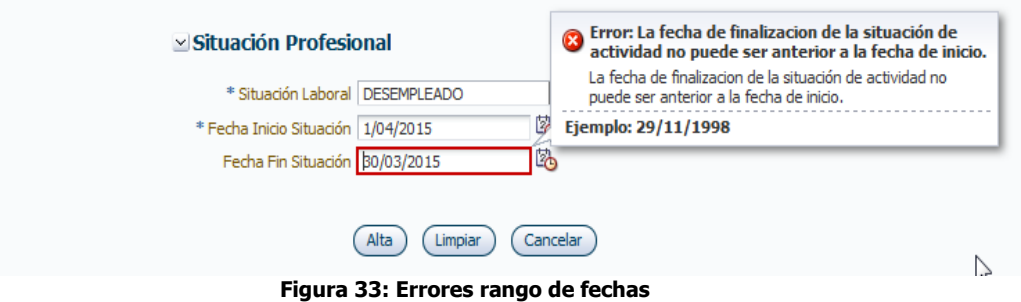

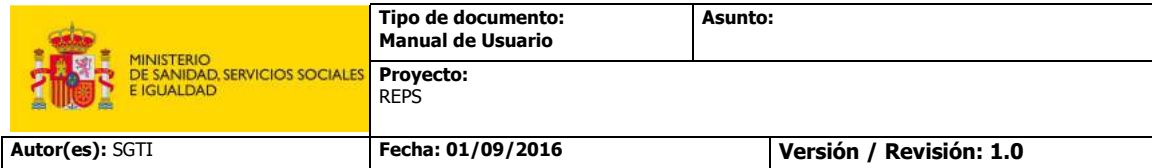

## **4.2.2 Carga de Ficheros**

El usuario con perfil "Empleador/Gestor Empleador" visualizará la siguiente información cuando seleccione la opción del menú lateral "Carga de Ficheros"

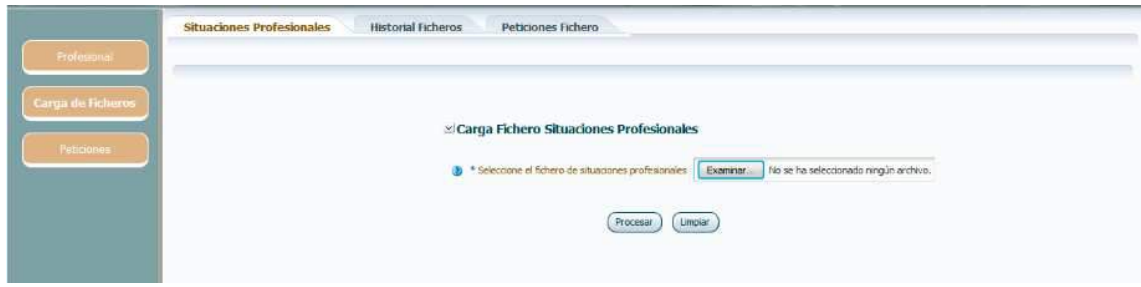

**Figura 34: Carga de Ficheros** 

En la imagen anterior se observan tres pestañas que permitirán al usuario que acceda al Sistema gestionar la carga de situaciones profesionales existentes en los centros a los que representa de forma masiva. A través de cada una de las pestañas se accederá a las siguientes funcionalidades.

• **Carga:** En esta pestaña nos encontramos un formulario donde se cargarán los ficheros de situaciones profesionales existentes en los diferentes centros sanitarios a los que representa el usuario para su procesamiento de forma masiva (**¡Error! No se encuentra el origen de la referencia.**). Para más información, consultar el documento **Manual Entidades Privadas - Carga Ficheros REPS.V.1.0.doc** 

En el formulario anterior hay icono con un símbolo de interrogación. A través de este icono, el usuario podrá acceder a una pantalla en la que podrá leer una breve descripción del proceso de carga de ficheros

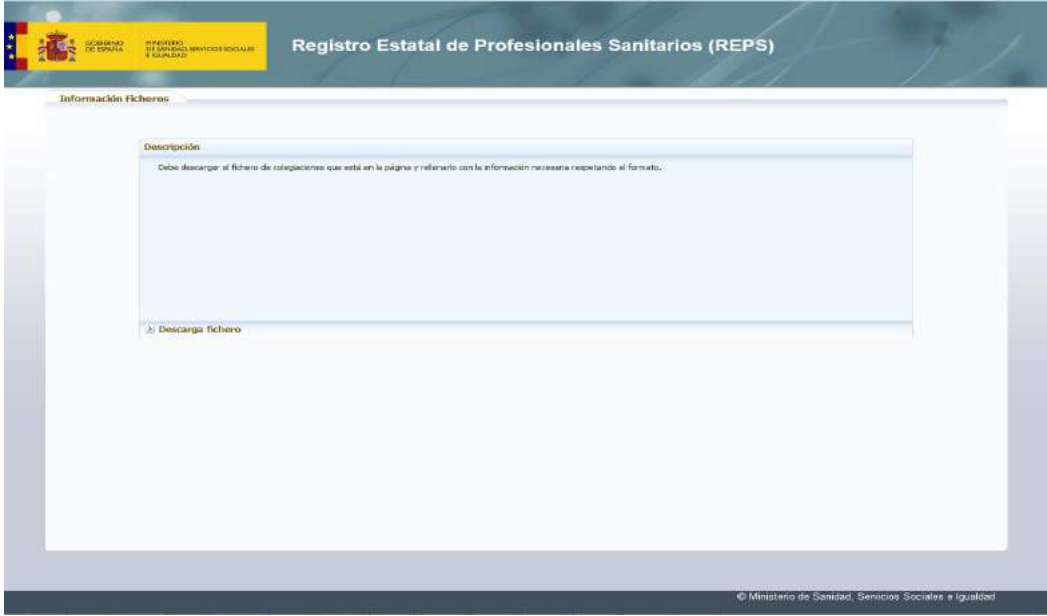

**Figura 35: Información carga masiva ficheros** 

En esta misma pantalla, el usuario podrá descargar al fichero .xlsx que debe utilizar para realizar las cargas masivas por fichero.

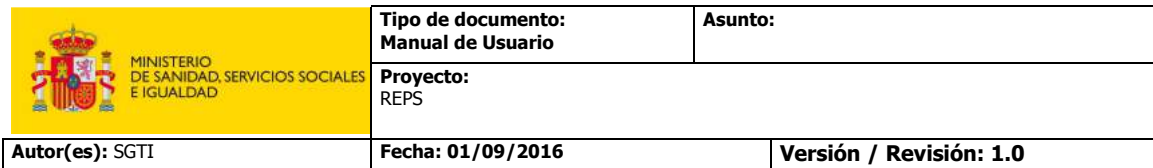

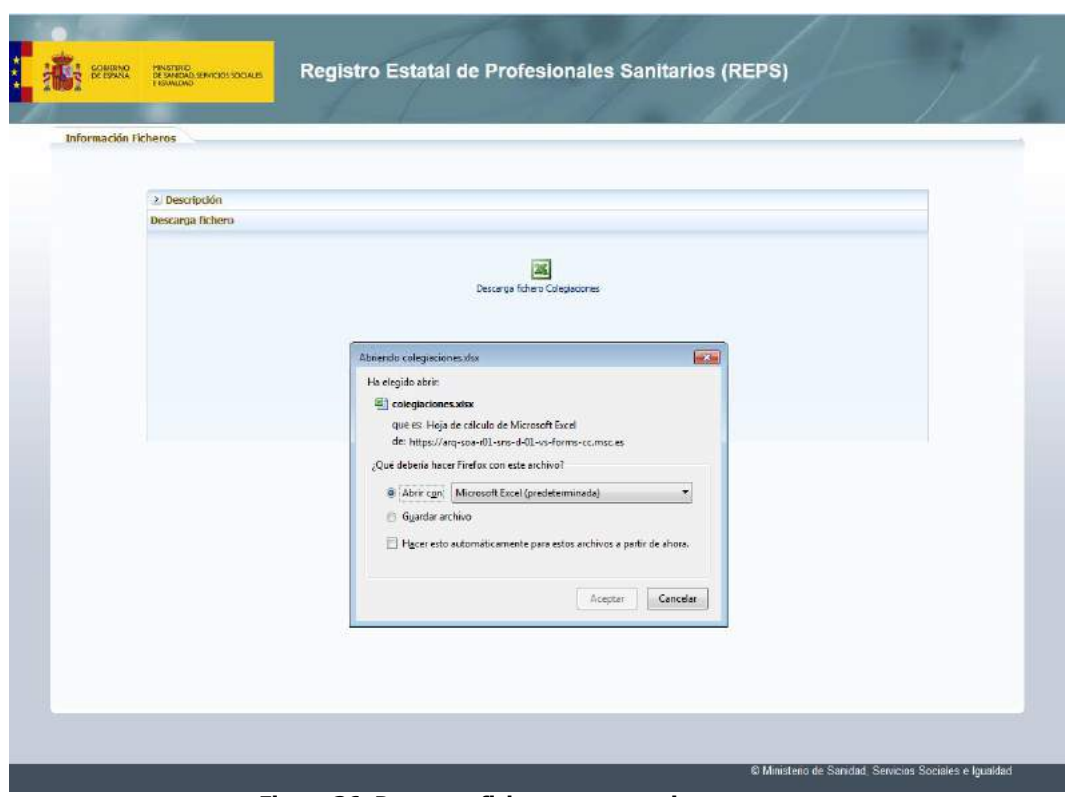

**Figura 36: Descarga fichero carga masiva** 

• **Historial:** En esta pestaña se podrá visualizar todos los ficheros de Situaciones Profesionales que haya enviado el usuario conectado hasta la fecha.

| Id. Fichero<br>Fecha Envio<br>Fecha Estado<br><b>Enviado Por</b><br><b>Nombre</b><br>Estado<br>atuacionesPrivadasSA.csv<br>18/07/2013 - 00:00:00 FICHERO PROCESADO SIN ERRORES<br>18/07/2013 - 00:00:00 LAURA<br>٠<br>3036183658768567864 | Petidones |
|----------------------------------------------------------------------------------------------------|-----------|
|                                                                                                    |           |
|                                                                                                    |           |

**Figura 37: Historial Ficheros Situaciones Profesionales** 

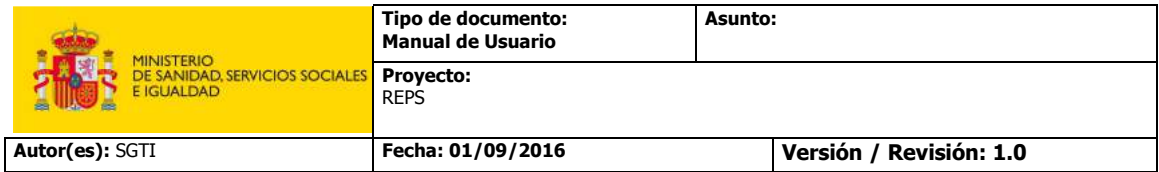

 En la anterior imagen se observa una tabla que muestra todos los ficheros enviados por el usuario, en la que se muestra los siguientes datos:

- o El identificador devuelto por la aplicación en el momento del envío del fichero
- o El nombre del fichero que se envió
- o Fecha de envío del fichero de Situaciones Profesionales
- o Estado de procesamiento en el que se encuentra el fichero enviado
- o La fecha en la que el fichero paso al estado de procesamiento actual en el que se encuentra
- 
- o Usuario que realizó el envío del fichero En la última columna de la tabla se encuentra un botón "Peticiones" para cada fichero que se envió, y éste redirigirá al usuario a la pestaña "Peticiones Fichero", donde se podrá ver la información de las peticiones incluidas en cada fichero.
- **Peticiones Fichero:** A esta pestaña se accederá a través del botón situado en cada línea de la tabla expuesta en la pestaña "Historial", e incluirá la información relativa a cada una de las peticiones incluidas en el fichero seleccionado.

|                | ₽                                                    |                    | 吗                     |                                                                     | SELECCIONE UNA OPCION |
|----------------|------------------------------------------------------|--------------------|-----------------------|---------------------------------------------------------------------|-----------------------|
| Nombre Fichero | <b>Id. Petición</b>                                  | Nº Id. Profesional | Fecha Petición        | <b>Tipo Petición</b>                                                |                       |
|                | situacionesPrivadasSA uuid:sdifk)sdaffkgfigfigfdifde | 077403232          | 18/07/2014 - 00:00:00 | APROVISIONAR SITUACIONES PROFESIONALES CA PETICION FINALIZADA CORRE |                       |
|                | situacionesPrivadasS4 uuid: 24098743089712340983724  | 03254410W          | 18/07/2014 - 00:00:00 | APROVISIONAR SITUACIONES PROFESIONALES CAPETICION FINALIZADA CORRI- |                       |

**Figura 38: Peticiones Fichero Situaciones Profesionales** 

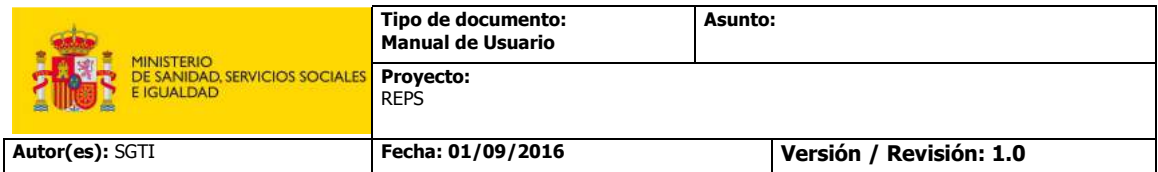

### **4.2.3 Gestión de Usuarios**

Cuando el usuario con perfil "Gestor Empleador" selecciona la opción del menú lateral "Usuarios" en la parte central de la pantalla se mostrará la siguiente información. ( el usuario con perfil "Empleador" no dispondrá de esta opción en el menú lateral)

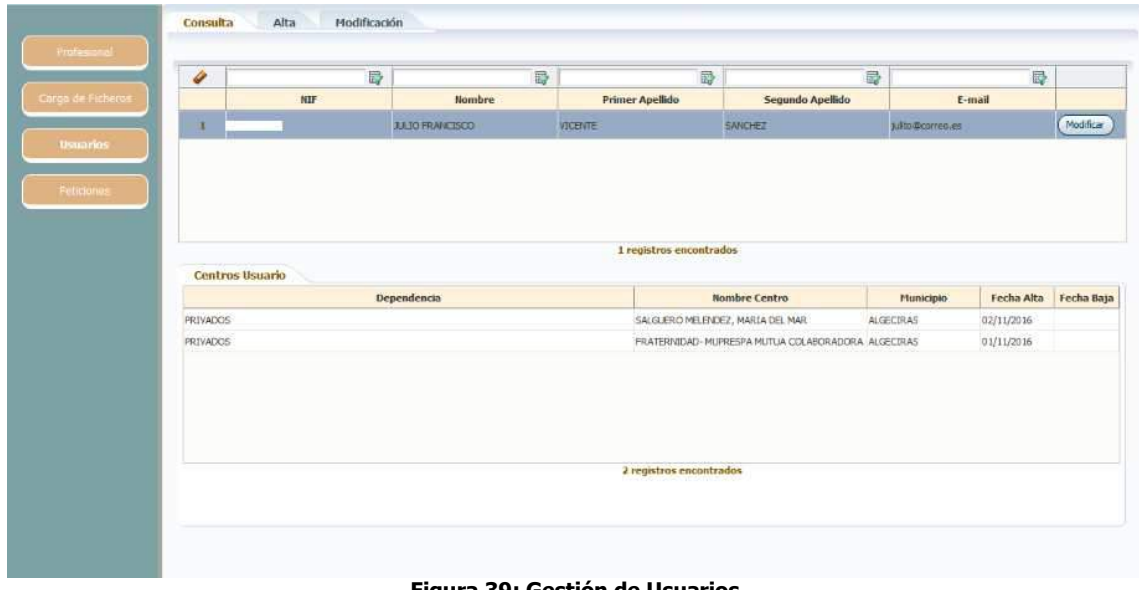

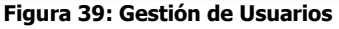

En la imagen anterior se observan tres pestañas con las distintas acciones que puede realizar el usuario conectado sobre el resto de usuarios representantes del centro o centros.

#### **4.2.3.1 Consulta de Usuarios**

A través de la pestaña "Consulta" el usuario con perfil "Gestor Empleador" podrá visualizar una pantalla que estará dividida en dos, donde se mostrarán todos los detalles de los usuarios que actúan como representantes de alguno de los centros sanitarios a los que representa el usuario que realiza la consulta.

En la sección superior se ubica una tabla que contiene los datos personales y el correo electrónico de contacto de todos los que se mencionan en el párrafo anterior. Esta tabla dispone de las correspondientes opciones para filtrar y ordenar los resultados, y de ese modo facilitar las búsquedas. En la última columna de cada registro de la tabla se encuentra un botón "Modificar", que permitirá al usuario conectado modificar los datos del usuario seleccionado en la tabla.

En la sección inferior se mostrará una tabla que indicará los centros asociados al usuario seleccionado en la tabla superior, es decir los centros sobre los que se permitirá actuar al usuario seleccionada.

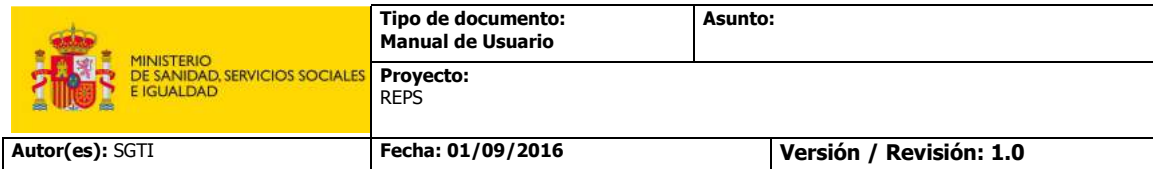

### **4.2.3.2 Alta de Usuarios**

A través de la pestaña "Alta" se podrá acceder un formulario para registrar nuevos usuarios que representen a algunos de los centros de los que el usuario conectado es representante.

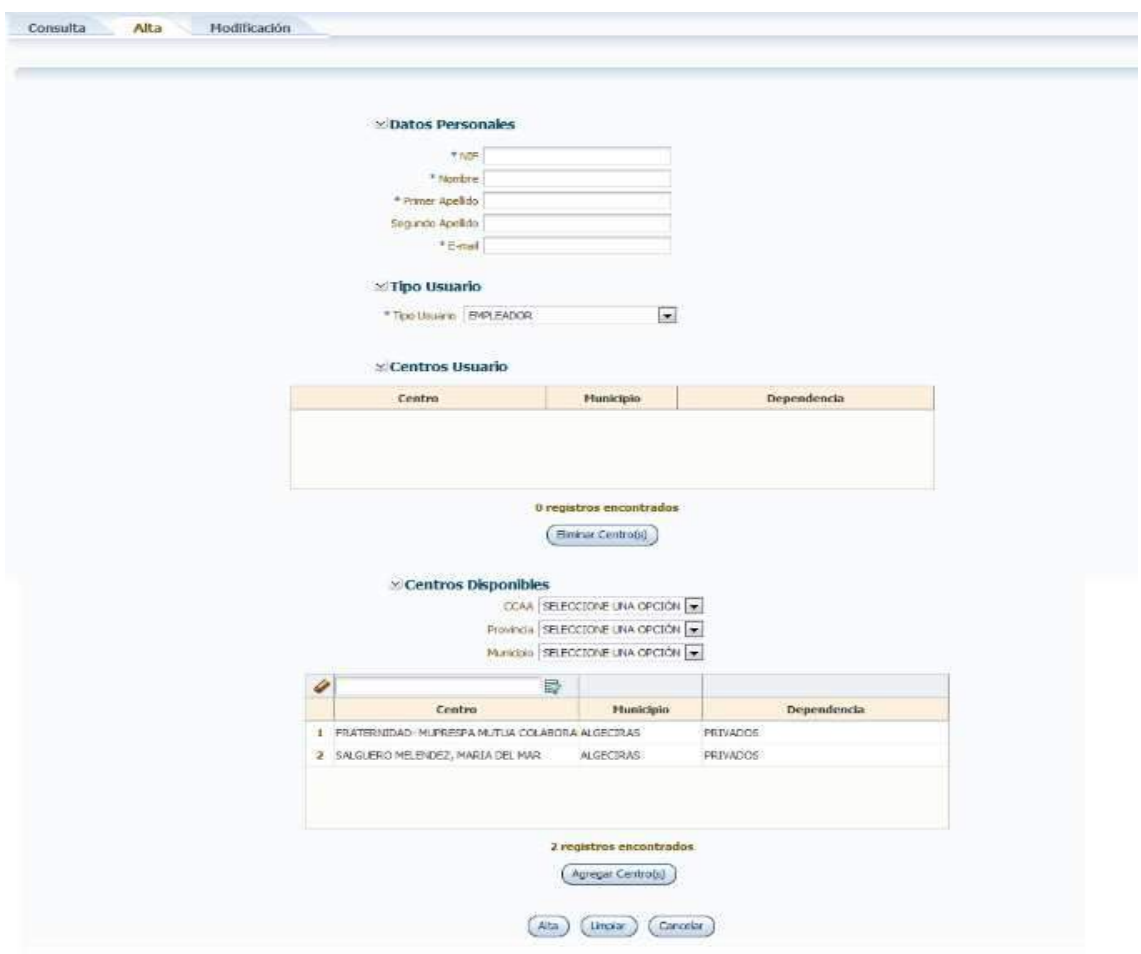

**Figura 40: Formulario Alta Usuarios** 

En este formulario se deben introducir: los datos personales del usuario, la dirección de correo electrónico, el tipo de usuario (Empleador o Gestor Empleador) y los centros que tendrá asociado el nuevo usuario. Se podrá seleccionar dichos centros en una tabla en la que muestran todos los centros que el usuario conectado tiene asociados.

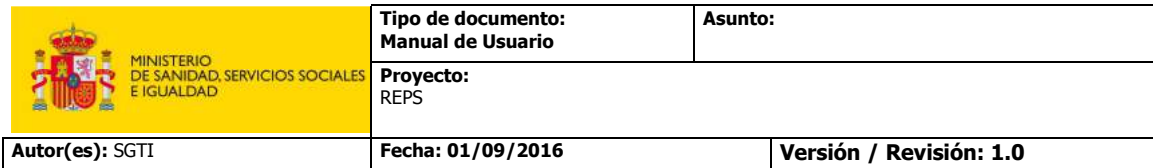

#### **4.2.3.3 Modificación de Usuarios**

El usuario no podrá acceder a esta funcionalidad a través de la pestaña de la parte superior. Accederá a través de los botones "Modificar" de la tabla superior de la pestaña "Consulta".

| NIF<br><b>Segundo Apellido</b><br>E-mail<br><b>Primer Apellido</b><br>Nombre   |          | 曼 | B | 局 | R | G |
|--------------------------------------------------------------------------------|----------|---|---|---|---|---|
|                                                                                |          |   |   |   |   |   |
| juilto@correo.es<br><b>SANCHEZ</b><br><b>VICENTE</b><br><b>JULIO FRANCISCO</b> | Modifica |   |   |   |   |   |

**Figura 41: Acceso formulario Modificación Usuario** 

Cuando el pulse el botón "Modificar" de alguno de los usuarios de la tabla, el Sistema mostrará un formulario con los datos actuales de dicho usuario.

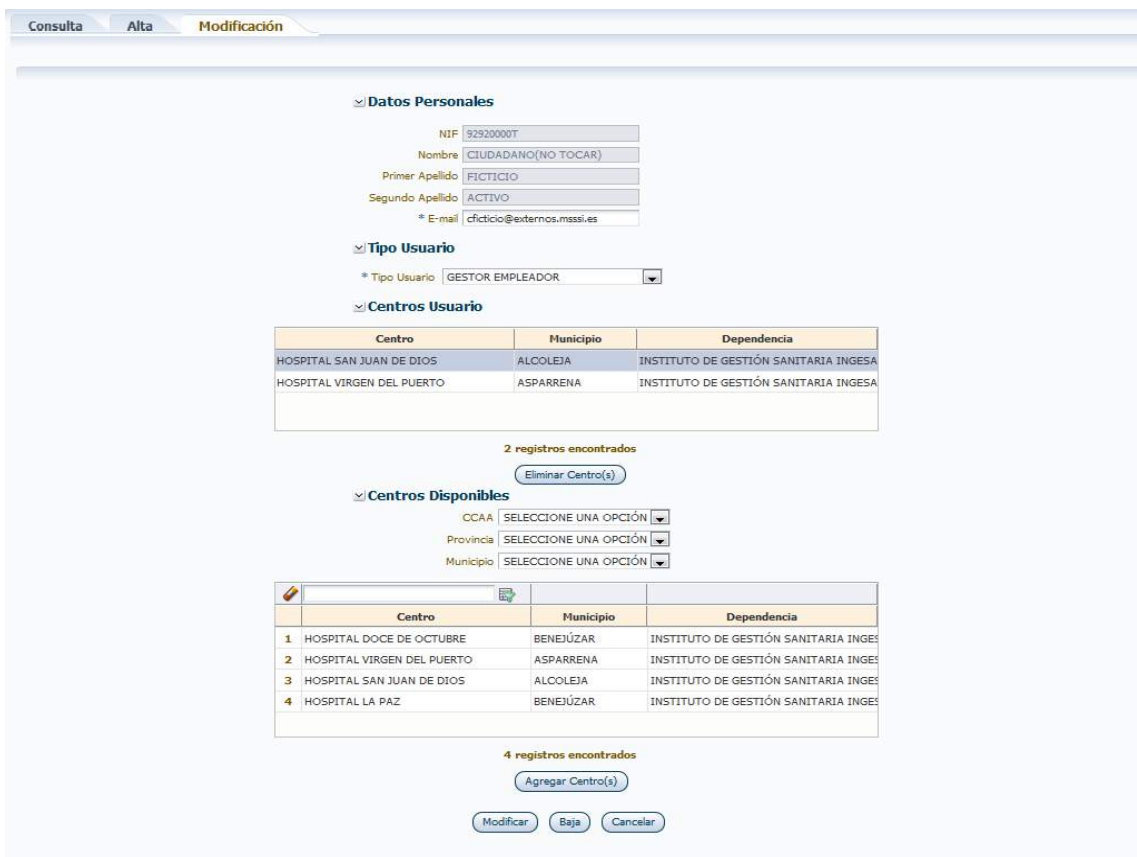

**Figura 42: Formulario Modificación Usuario** 

En el formulario anterior se podrán cambiar los valores del correo electrónico de contacto, el tipo de usuario, y los centros asociados. Tal y como se puede observar en la imagen anterior existen dos tablas. Una de ellas contiene los centros asociadas al usuario seleccionado y otra con todos los centros disponibles.

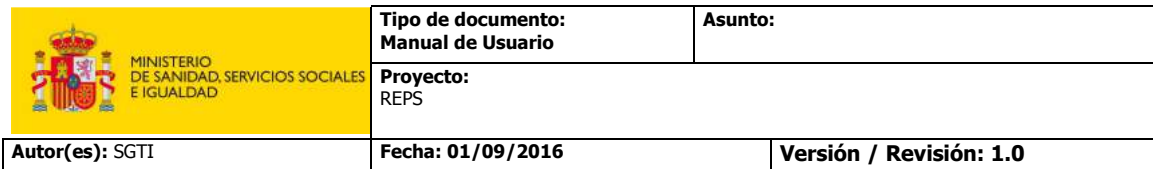

### **4.2.4 Gestión de Peticiones**

Los usuarios con perfil "Empleador/Gestor Empleador" del Sistema REPS accederá a la siguiente pantalla cuando seleccione el botón "Peticiones" del menú lateral izquierdo.

|                   | a              | E)                    | D                  | 語                       | SELECCIONE UNA OPCIÓN                         | SELECCIONE UNA OPCIÓN.               |
|-------------------|----------------|-----------------------|--------------------|-------------------------|-----------------------------------------------|--------------------------------------|
| Cargo de Ficheros |                | <b>Id.</b> Petición   | Nº Id. Profesional | Fecha Petición          | <b>Tipo Petición</b>                          |                                      |
|                   | A              | 201609261106592351217 | Y5213030C          | 26/09/2016 - 11:06:59   | APROVISIONAR SITUACIONES PROFESIONALES IU     | VALIDANDO IDENTIFICACION PERSONAL    |
| Unueros           | 5              | 201609261118417971218 | X5213039C          | 26/09/2016 - 11:18:41   | APROVISIONAR SITUACIONES PROFESIONALES IU     | VALIDANDO IDENTIFICACION PERSONA     |
|                   | 6              | 201609261152097591219 | X5213039C          | 26/09/2016 - 11:52:09   | APROVISIONAR SITUACIONES PROFESIONALES IU     | VALIDANDO IDENTIFICACION PERSONA     |
| Peticiones        | 7              | 201609261218527061221 | X5213039C          | 26/09/2016 - 12:18:52   | APROVISIONAR SITUACIONES PROFESIONALES JU     | PROCESANDO DATOS PETICION            |
|                   | R              | 201609261259559641222 | X5213039C          | 26/09/2016 - 12:59:56   | APROVISIONAR SETUACIONES PROFESIONALES 1U     | PETICION FINAL (ZADA CORRECTAMENTE)  |
|                   | $\overline{9}$ | 201609251549116791223 | X5213039C          | 26/09/2016 - 15:49:11   | APROVISIONAR SITUACIONES PROFESIONALES IU     | PETICION PINALIZADA CORRECTAMENTE    |
|                   | 10             | 201609261617581211224 | X5213039C          | 26/09/2016 - 16:17:58   | APROVISIONAR SITUACIONES PROFESIONALES IU     | PETICION FINALIZADA CORRECTAMENTE    |
|                   | $\mathbf{1}$   | 201609261714367471225 | X5213039C          | 26/09/2016 - 17:14:36   | APROVISIONAR SITUACIONES PROFESIONALES 3U     | PETICION FINALIZADA CORRECTAMENTE    |
|                   | 12             | 201609141343377411095 | X5213039C          | 14/09/2016 - 13:43:37   | APROVISIONAR SITUACIONES PROFESIONALES IU     | PETICION PENDIENTE DE INICIO.        |
|                   | 13             | 2016190716 Novyy      | 077403232          | 15/07/2014 - 00:00:00   | APROVISIONAR SITUACIONES PROFESIONALES CA     | PETICION FINALIZADA CORRECTAMENTE    |
|                   | 14             | 2016071949054047      | 03254410W          | 18/07/2014 - 00:00:00   | APROVISIONAR SITUACIONES PROFESIONALES CA     | PETICION FINALIZADA CORRECTAMENTE    |
|                   | 15             | 201610041056385861295 | X5213030C          | $04/10/2016 - 10:56:38$ | APROVISIONAR SITUACIONES PROFESIONALES IU     | PETICION FINALIZADA CORRECTAMENTE    |
|                   | 16             | 201609141522421571097 | X5213039C          | 14/09/2016 - 15:22:42   | APROVISIONAR SITUACIONES PROFESIONALES IU     | PROCESANDO DATOS PETICION            |
|                   | 17             | 201609141626445231098 | X5213039C          | 14/09/2016 - 16:26:44   | APROVISIONAR SETUACIONES PROFESIONALES JU     | PETICION FINALIZADA CORRECTAMENTE    |
|                   | 18             | 201609141642301141099 | X5213039C          | 14/09/2016 - 16:42:30   | APROVISIONAR SITUACIONES PROFESIONALES TU     | PETICION FINALIZADA CORRECTAMENTE    |
|                   | 19             | 201609151052359531116 | X5213039C          | 15/09/2016 - 10:52:35   | APROVISIONAR SITUACIONES PROFESIONALES IU     | PETICION FINALIZADA CORRECTAMENTE    |
|                   | 20             | 201609151208569801118 | X5213039C          | 15/09/2016 - 12:08:57   | APROVISIONAR SITUACIONES PROFESIONALES ILL    | PETICION PINALIZADA CORRECTAMENTE    |
|                   | 21             | 201609271309246841235 | X5213039C          | 27/09/2016 - 13:09:24   | APROVISIONAR, SITUACIONES PROFESIONALES IU    | PROCESANDO DATOS PETICION            |
|                   | 22             | 201609271313027191236 | X5213039C          | 27/09/2016 - 13:13:02   | APROVISIONAR SITUACIONES PROFESIONALES IU     | <b>PROCESANDO DATOS PETICION</b>     |
|                   | 23             | 201609271630533811237 | X5213039C          | 27/09/2016 - 16:30:58   | APROVISIONAR SITUACIONES PROFESIONALES 3U     | PETICION FINALIZADA CORRECTAMENTE    |
|                   | <b>15.4</b>    | 30400073741460204355  | VESIDADOS          | STISSING IN LUID        | ADDITIONALIAN CER IACMAILEE NA OBBETOMALEE 11 | SETTCHOM EBLALERAD A CODO DETAMBLYE. |

**Figura 43: Formulario Modificación Usuario** 

En la anterior imagen, se podrá visualizar una tabla con todas las peticiones enviadas al sistema por parte de usuario que está conectado en ese momento.

La información que muestra la tabla acerca de las peticiones que se muestras es la siguiente:

- El identificador devuelto por la aplicación en el momento del envío de la petición
- Número de identificación del profesional afectado por la petición
- Fecha en la que se envió la petición
- Tipo de petición enviada
- Estado en el que se encuentra la petición
- La fecha en la que el fichero paso al estado de procesamiento actual en el que se encuentra

Dado que el volumen de registros que puede mostrar esta tabla puede ser muy alto, se ha dispuesto un filtro en la parte superior de la misma para facilitar al usuario la búsqueda de peticiones utilizando diferentes criterios como:

- Id Petición
- Número de Identificación del profesional afectado por la petición
- Fecha de Petición
- Tipo de Petición
- Estado de la petición

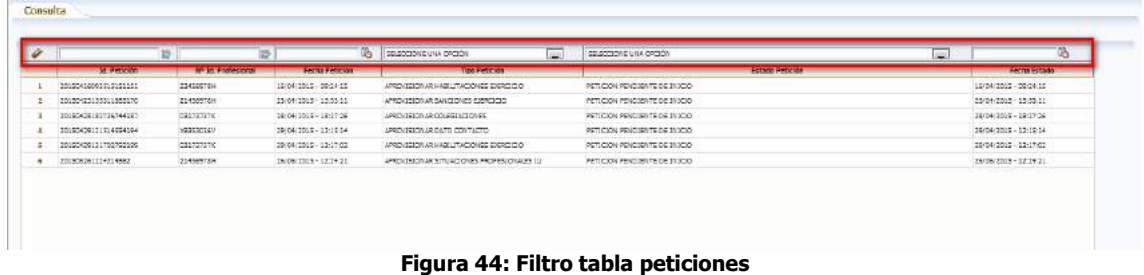

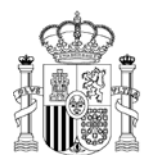

MINISTERIO DE SANIDAD, SERVICIOS SOCIALES E IGUALDAD

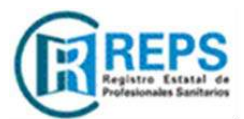

SECRETARÍA GENERAL DE SANIDAD Y CONSUMO

DIRECCIÓN GENERAL DE ORDENACIÓN PROFESIONAL

SUBDIRECCIÓN GENERAL DE ORDENACIÓN PROFESIONAL

#### **SOLICITUD DE ALTA EN REPS[1](#page-43-0) CENTROS SANITARIOS**

**Datos del centro** 

*Nombre del centro*

*Comunidad autónoma Código autonómico del centro*

#### **Datos del representante del centro**

*Nombre del representante*

*Apellidos del representante*

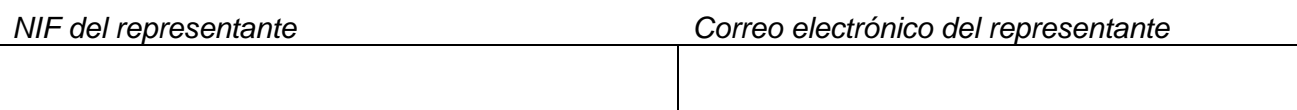

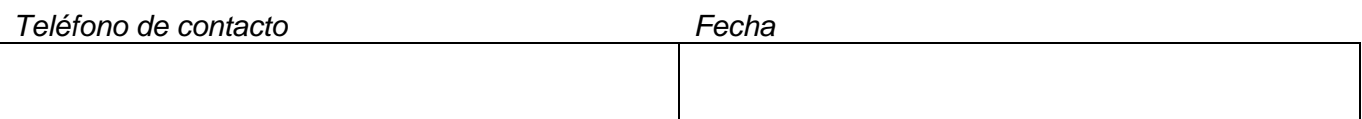

De acuerdo con la vigente Ley Orgánica 15/1999, de 13 de diciembre, de Protección de Datos de Carácter Personal y el Real Decreto 1720/2007, de 21 de diciembre, que la desarrolla, le comunicamos que los datos que incorpore en el presente formulario pasan a formar parte de nuestra base de datos, teniendo usted derecho de oposición, acceso, rectificación y cancelación de los mismos. Podrá ejercer este derecho a través de l[a Sede Electrónica](https://sede.msssi.gob.es/) **M** del Ministerio de Sanidad, Servicios Sociales e Igualdad.

∐Declaro que los datos que figuran en mi solicitud de registro son ciertos, asumiendo en caso contrario las responsabilidades que pudieran derivarse de su inexactitud y autorizando al<br>Ministerio de Sanidad, Servicios Soci

Para validar la veracidad de la información suministrada, el presente formulario deberá ser firmado con certificado electrónico<sup>[2](#page-43-1)</sup>.

Firma del/la solicitante,

<span id="page-43-0"></span>Orden SSI/890/2017, de 15 de septiembre, **Apor la que se desarrolla el Real Decreto 640/2014**, de 25 de julio, por el que se regula el Registro Estatal de Profesionales Sanitarios.<br><sup>2</sup> Prestadores de estatística de Constitución.

<span id="page-43-1"></span>Prestadores de servicios de certificación[: https://sede.minetur.gob.es/Prestadores/Paginas/Inicio.aspx](https://sede.minetur.gob.es/Prestadores/Paginas/Inicio.aspx)